### **CAS2Net and CCAS Open Forum TEAMS Meeting Information:**

**Acgl IDemo** 

To Access training as a TEAMs guest:

- 1. Copy and paste the web link in your web browser, Microsoft Edge recommended.
	- a. Be sure you are NOT logged in through your TEAMs or Microsoft Office account when accessing through the web browser.

#### [https://teams.microsoft.com/l/meetup-](https://teams.microsoft.com/l/meetup-join/19%3ameeting_Mzk3ZDk5NzktOGNlNi00NGExLWE2MjUtNjhhNWEyYjNkYzc4%40thread.v2/0?context=%7b%22Tid%22%3a%221c21be44-2435-49bf-bc1f-cba317187058%22%2c%22Oid%22%3a%220dd077bc-6b42-48c9-8070-12c9a1adf173%22%7d)

[join/19%3ameeting\\_Mzk3ZDk5NzktOGNlNi00NGExLWE2MjUtNjhhNWEyYjNkYzc4%40th](https://teams.microsoft.com/l/meetup-join/19%3ameeting_Mzk3ZDk5NzktOGNlNi00NGExLWE2MjUtNjhhNWEyYjNkYzc4%40thread.v2/0?context=%7b%22Tid%22%3a%221c21be44-2435-49bf-bc1f-cba317187058%22%2c%22Oid%22%3a%220dd077bc-6b42-48c9-8070-12c9a1adf173%22%7d) [read.v2/0?context=%7b%22Tid%22%3a%221c21be44-2435-49bf-bc1f](https://teams.microsoft.com/l/meetup-join/19%3ameeting_Mzk3ZDk5NzktOGNlNi00NGExLWE2MjUtNjhhNWEyYjNkYzc4%40thread.v2/0?context=%7b%22Tid%22%3a%221c21be44-2435-49bf-bc1f-cba317187058%22%2c%22Oid%22%3a%220dd077bc-6b42-48c9-8070-12c9a1adf173%22%7d)[cba317187058%22%2c%22Oid%22%3a%220dd077bc-6b42-48c9-8070-](https://teams.microsoft.com/l/meetup-join/19%3ameeting_Mzk3ZDk5NzktOGNlNi00NGExLWE2MjUtNjhhNWEyYjNkYzc4%40thread.v2/0?context=%7b%22Tid%22%3a%221c21be44-2435-49bf-bc1f-cba317187058%22%2c%22Oid%22%3a%220dd077bc-6b42-48c9-8070-12c9a1adf173%22%7d) [12c9a1adf173%22%7d](https://teams.microsoft.com/l/meetup-join/19%3ameeting_Mzk3ZDk5NzktOGNlNi00NGExLWE2MjUtNjhhNWEyYjNkYzc4%40thread.v2/0?context=%7b%22Tid%22%3a%221c21be44-2435-49bf-bc1f-cba317187058%22%2c%22Oid%22%3a%220dd077bc-6b42-48c9-8070-12c9a1adf173%22%7d)

When the "Open Microsoft Teams" dialogue box opens, click Cancel.

- 2. Select Continue on this Browser.
- 3. Continue with audio and video options, then enter your name.
- 4. Click Join now.

#### **Or call in (audio only) 571-403-9146 Phone Conference ID: 288 095 778#**

#### Trouble Shooting Tips:

- 1. Clear your web browsers cache: <https://support.google.com/accounts/answer/32050?hl=en&co=GENIE.Platform%3DDesktop>
- 2. Try using a different web browser.
- 3. If unable to log in through a web browser, use the TEAMs dial-in number to follow along with the session.

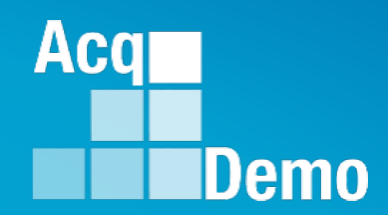

## **CAS2Net and CCAS Open Forum**

**Thursday 6 April 2023 1:00 PM Eastern Time**

**Topics:** 

**Accelerated Compensation for Developmental Positions and Communicating with AcqDemo Program Office on CAS2Net and CCAS Issues** 

*The Open Forum Slide Presentation is posted to Pay Pool Notices and What's New.*

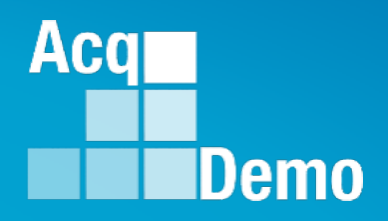

## **Accelerated Compensation for Developmental Positions**

#### **References:**

- **1. Federal Register / Vol. 82, No. 216 / November 9, 2017 / Notices, II. Personnel System Interventions, C. Pay Administration, 11. Accelerated Compensation for Developmental Positions (Page 52127)**
- **2. DOD AcqDemo Operating Guide / June 15, 2022 / Chapter 6, Contribution –Based Compensation and Appraisal System, 6.20 Accelerated Compensation for Developmental Positions (ACDP) (Starting at page 272)**
- **3. CAS2Net 2.0 User Guide, ACDP (Starting at page 191)**
- **4. Business Rules**

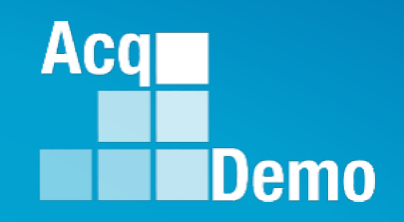

## **CAS2Net Reports for ACDP**

**Home … Index … ACDP Dashboard Fiscal Year Based Reports** 

• **Appraisal Status**

**Current Settings Reports** 

- **Employee Data**
- **Quarterly ACDP Report**
- **User Roles**

### **Monitoring ACDP Dashboard**

• **As the Administrator or Superuser, in Home … Index**

**Welcome to CAS2Net 2.0** 

• **Scroll down to the Administrator ACDP Dashboard to view list of ACDP profiles … Days Left, Status, Name, Assessment Number, Supervisor 1, and Email address**

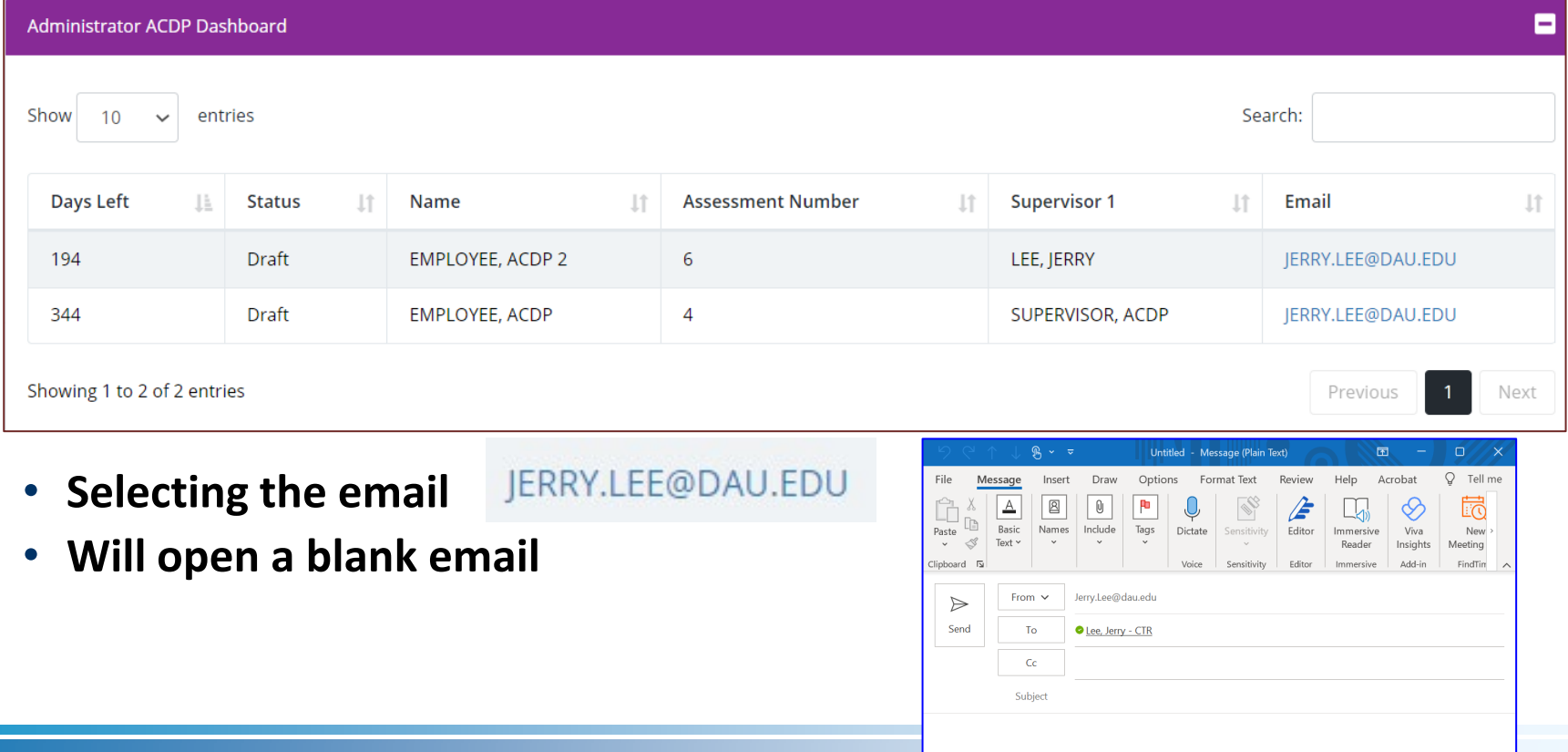

**Acgr** 

 $\Box$  Home

Index

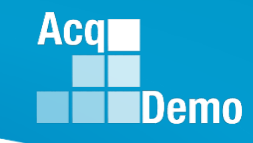

- **Fiscal Year Based Reports** 
	- **Select Appraisal Status**
- **Select Appraisal Status Options**
- **Select ACDP Assessments**

• **Select Continue**

#### **Fiscal Year Based Reports**

**Appraisal Status** 

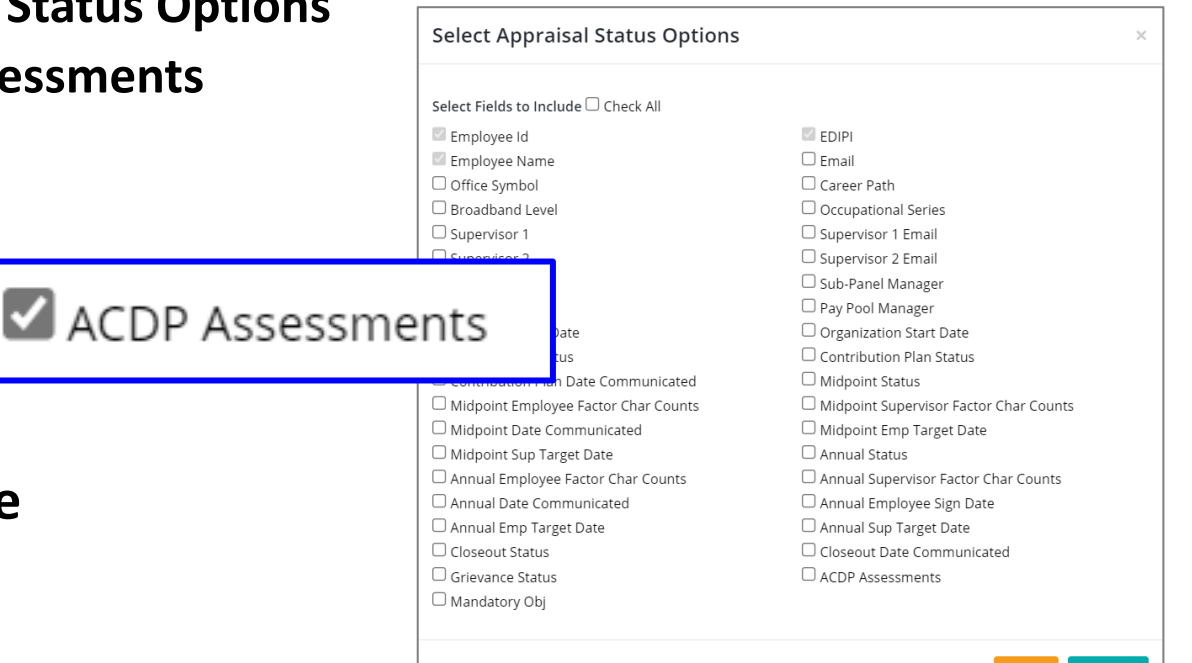

Continue

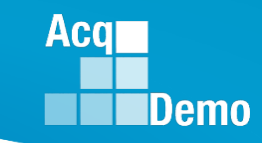

• **Select Organization(s)**

- **Select Continue**
- **Downloaded Fiscal Year Based Reports … Appraisal Status … Filter Column D "Is ACDP" to Yes**

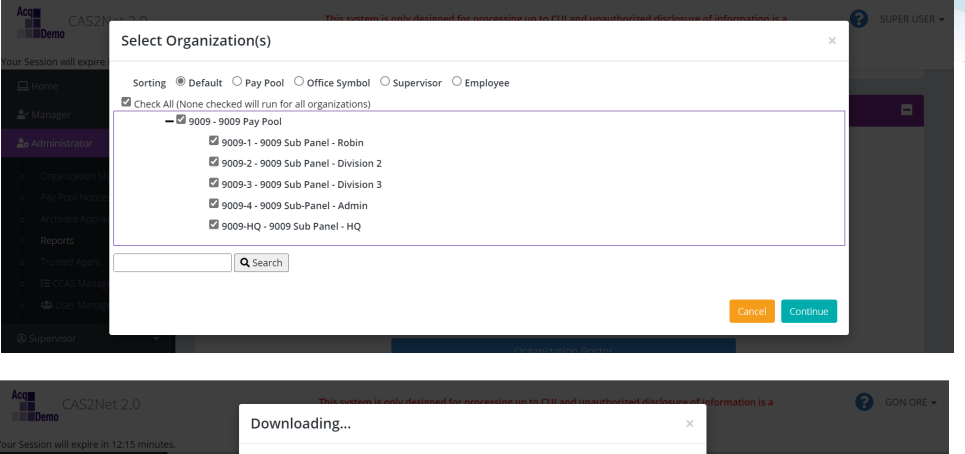

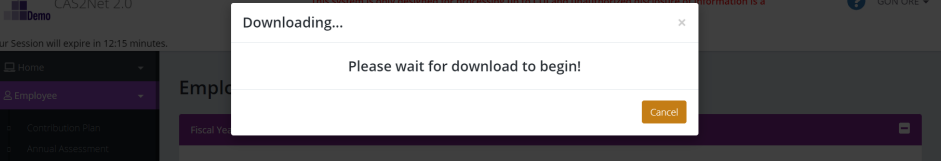

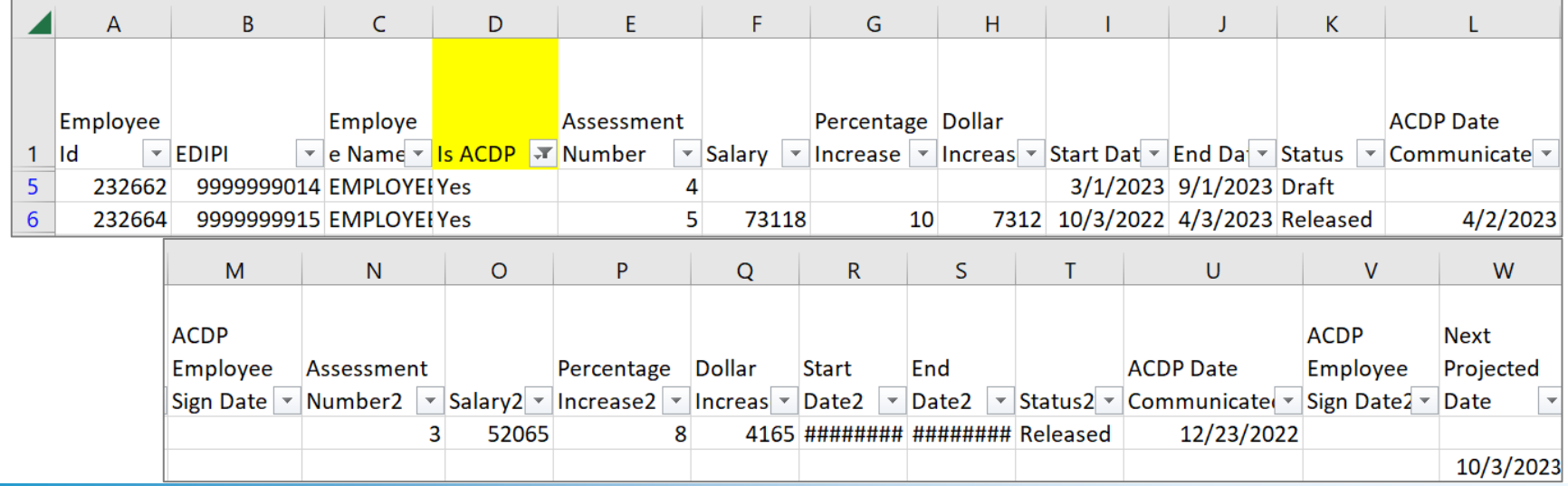

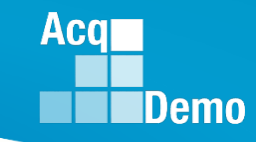

- **Current Settings Reports** 
	- **Select Employee Data**

**Current Settings Reports** 

Employee Data

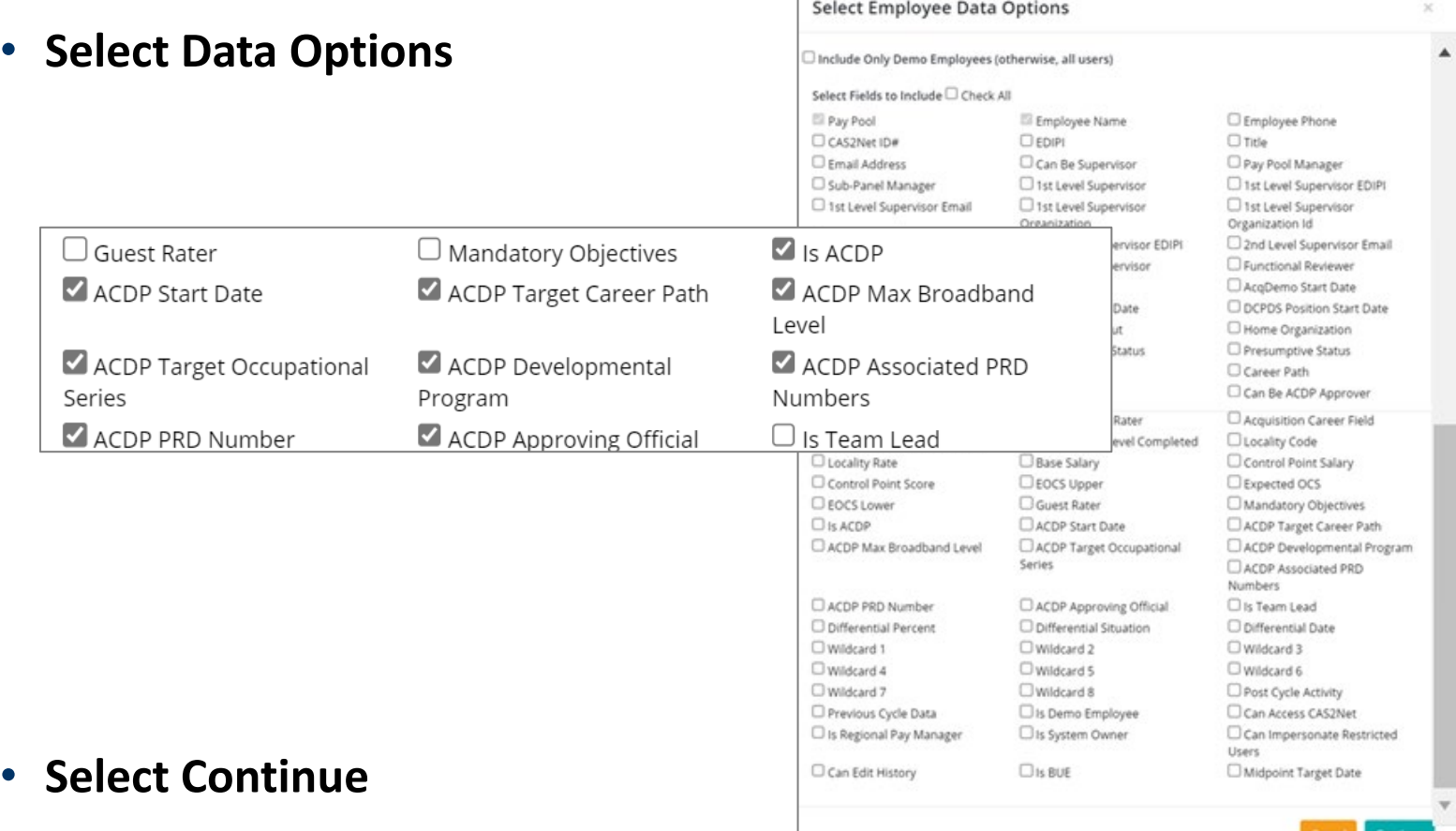

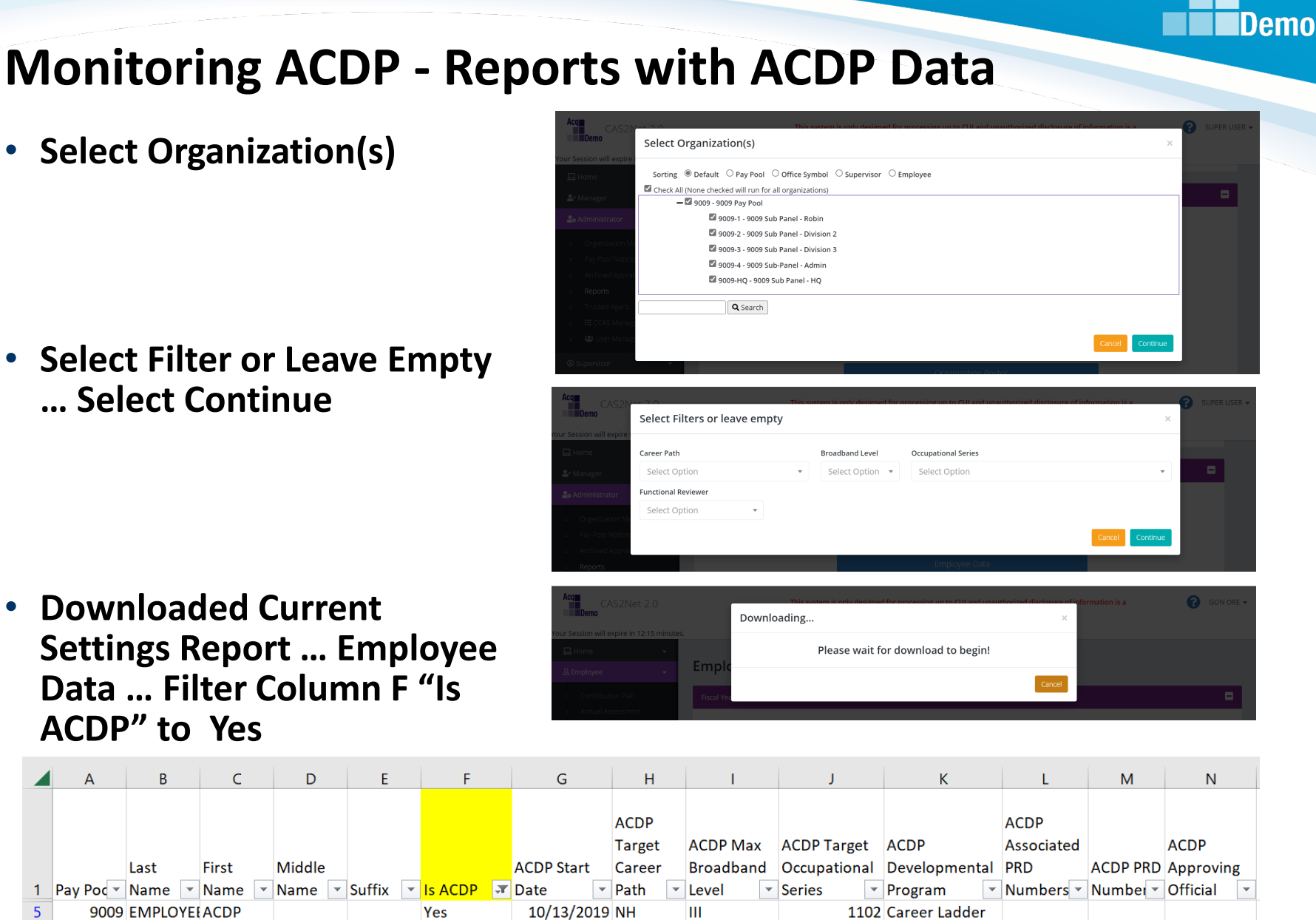

• **Select Filter or Leave Empty … Select Continue**

• **Downloaded Current Settings Report … Employee Data … Filter Column F "Is ACDP" to Yes** 

First

A

 $\mathbf{1}$ 

5

6

B

9009 EMPLOYEI ACDP 2

Last

ШL

343 Career Ladder

9/13/2020 NH

Yes

LEE. JERRY

**Acar** 

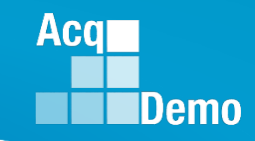

### **Current Year Based Reports … Employee Data**

**As of 04-04-2023 at 13:30** 

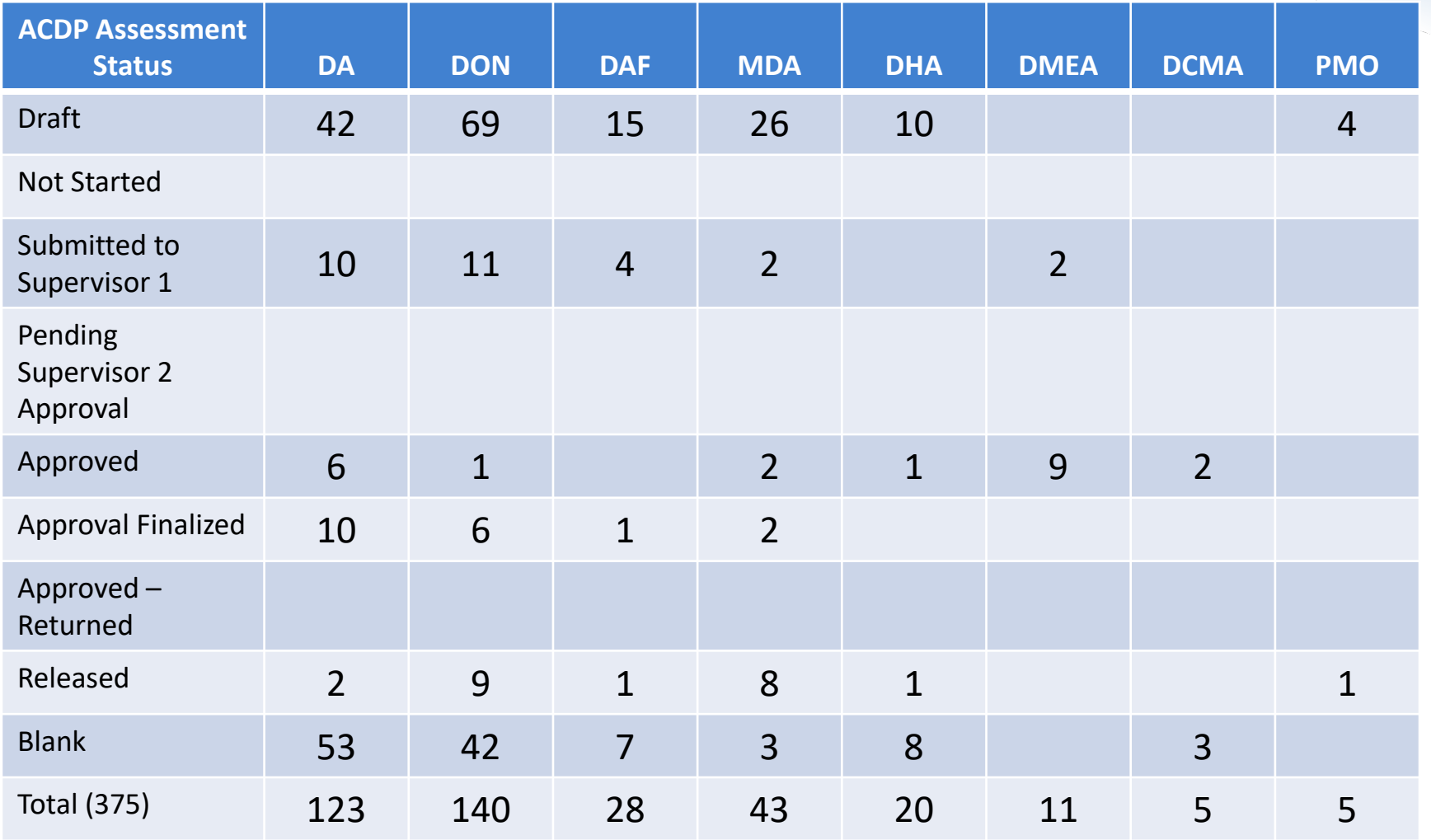

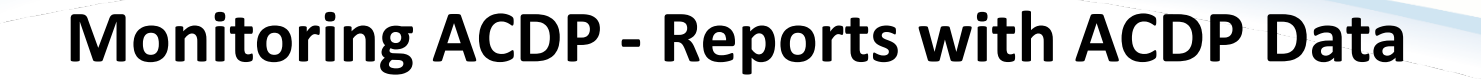

**Current Settings Reports** 

- **In Current Settings Reports**
- **Is the Quarterly ACDP Report**

Quarterly ACDP Report

• **Select the Fiscal Year then select the quarter**

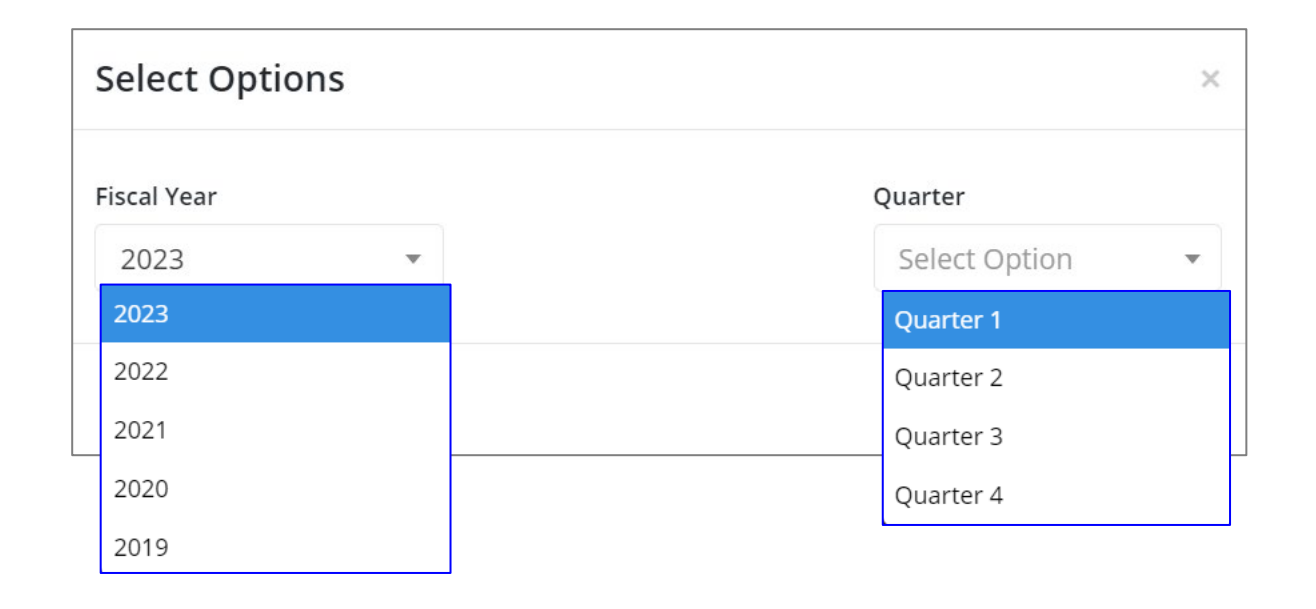

**Acqr** 

**IDemo** 

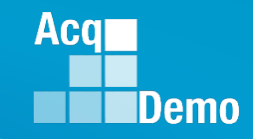

- **Current Settings Reports – Quarterly ACDP Reports** 
	- **Only for status: Approved Finalized and Released**

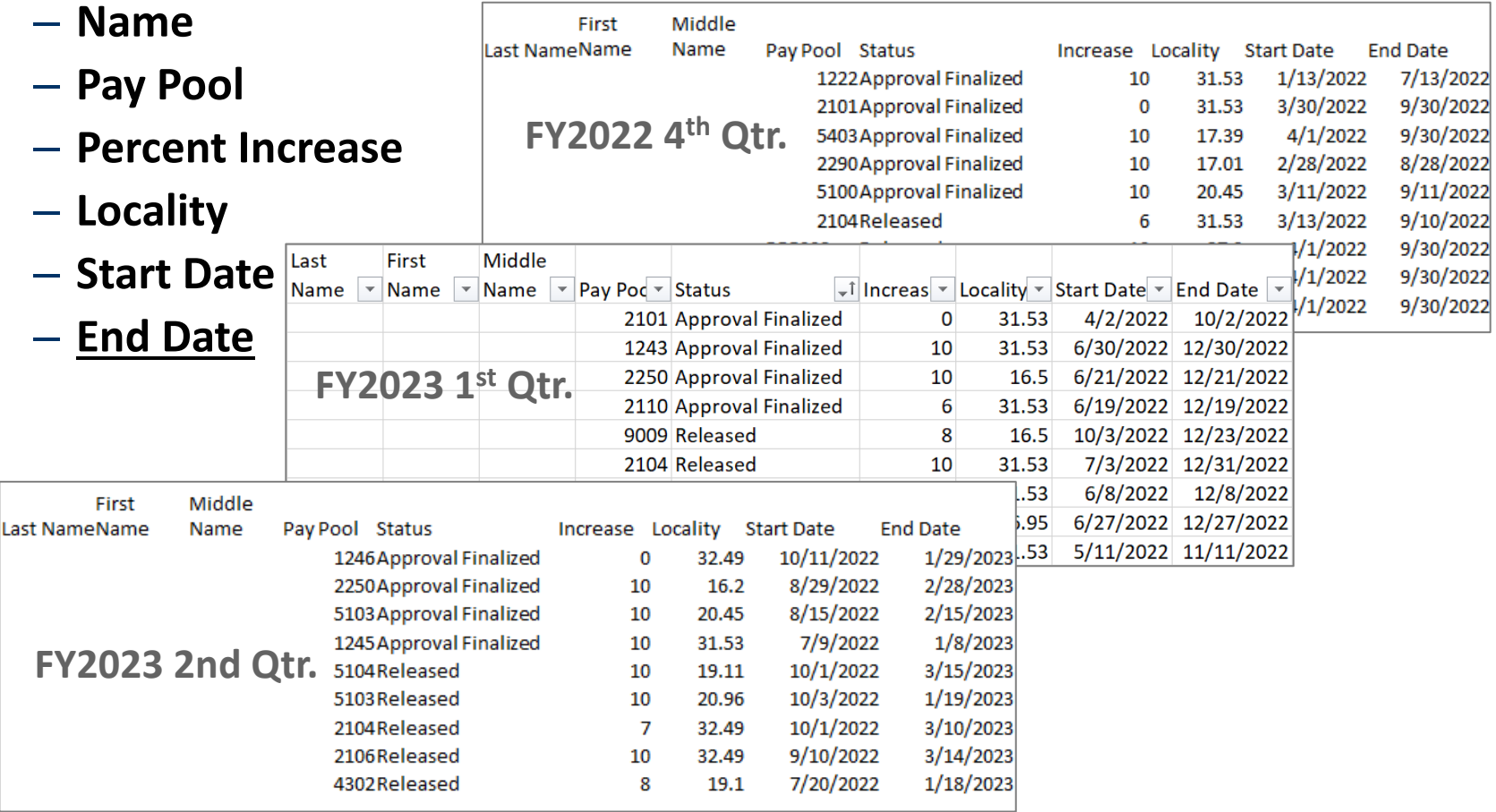

- **Current Settings Reports** 
	- **Select User Roles**
- **Select Filter Criteria**
- **Select Continue**
- **Open downloaded User Roles report, Column K is ACDP Approver**

Select Filter Criteria Filtering  $\bullet$  Organizations  $\circ$  Employees Check All (None checked will run for all organizations) - 9009 - 9009 Pay Pool 9009-1 - 9009 Sub Panel - Robin 9009-2 - 9009 Sub Panel - Division 2 9009-3 - 9009 Sub Panel - Division 3 9009-4 - 9009 Sub-Panel - Admin 9009-HQ - 9009 Sub Panel - HQ Q Search Downloading... Please wait for download to begin! Emp

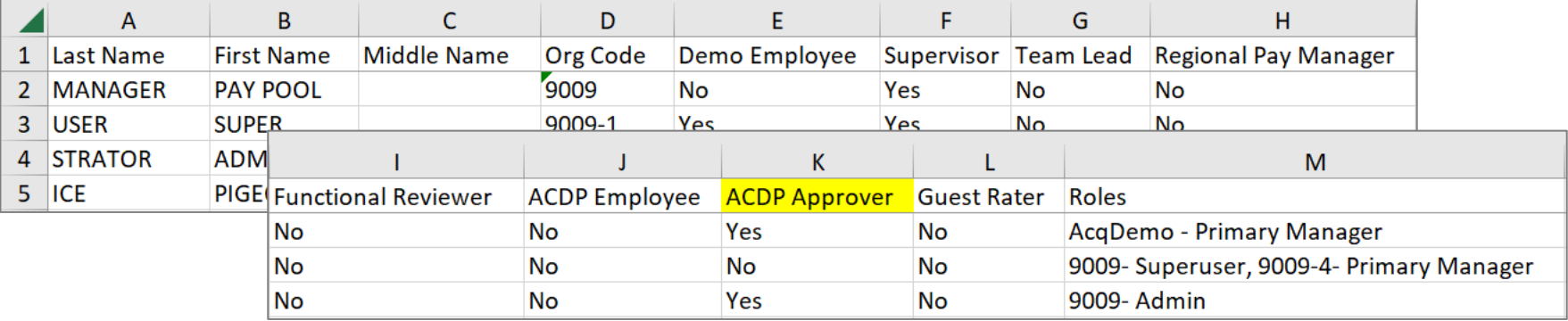

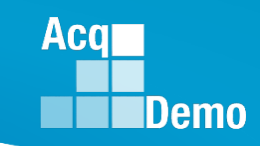

**Current Settings Reports** 

**User Roles** 

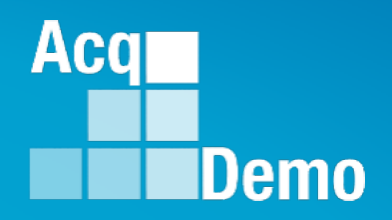

## **User Profiles – Setting Up for ACDP**

**AcqDemo Operating Guide**

**Chapter 6.20.3 Responsibilities** 

**f) ACDP is supported by CAS2Net modules for employees, supervisors 1 and 2, as assigned, and ACDP approving officials, and managed by the pay pool administrators. For details see the CAS2Net User Guide at <https://acqdemo.hci.mil/training.html#cas2netUG>**

**Getting started, setting up the User Profiles**

- **1. ACDP Approver**
- **2. ACDP Supervisor**
- **3. ACDP Employee**

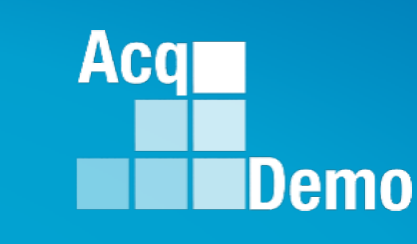

## **ACDP Approver**

• **AcqDemo Operating Guide**

Chapter 6.20.3 Responsibilities

d) **Pay Pool Managers or Designated ACDP Approver**. Utilize the program consistent with the criteria and guidance issued by their personnel policy board or equivalent board. **Review and approve an employee's ACDP Assessment. Establish and approve amounts of individual ACDP basic pay increases.**

• **Who will be the ACDP Approver? CAS2Net User Profile default setting is set at "No" for "ACDP Approver is Pay Pool Manager," requiring a selection.** User Profile - EMPLOYEE, ACDP (ID #232662)

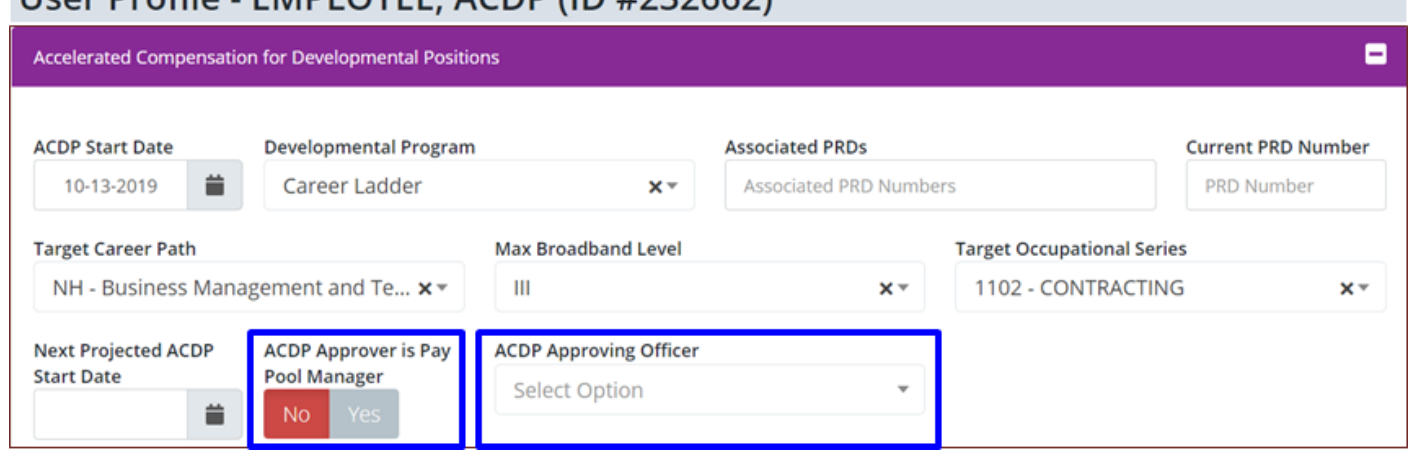

**Acgl** 

• **If the ACDP Approver is other than the pay pool manager, then the Designated ACDP Approver must be identified in that User Profile.**

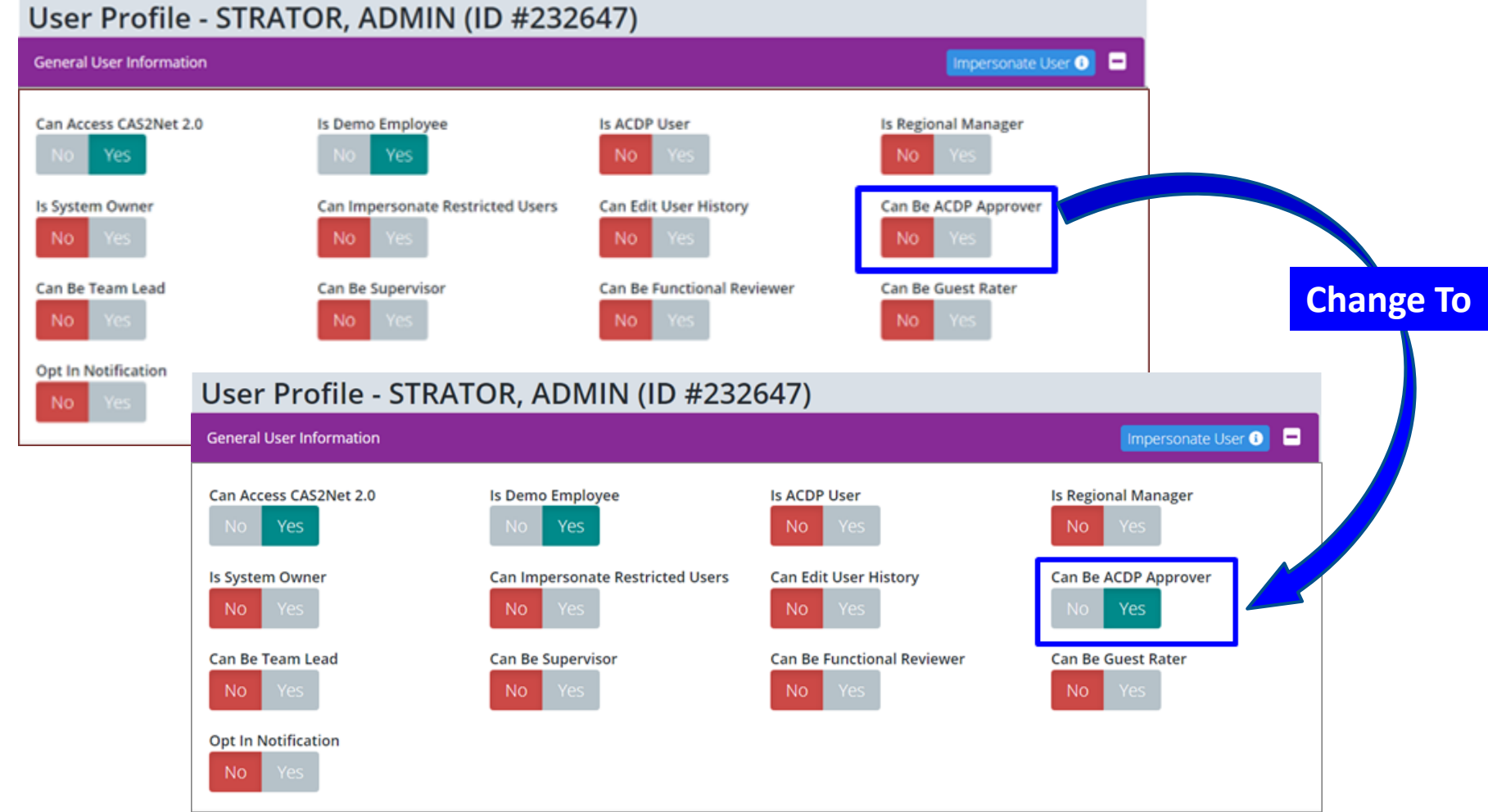

**Acar** 

**IDemo** 

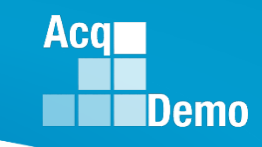

• **User Profile's "Can Be ACDP Approver" if set at "Yes."**

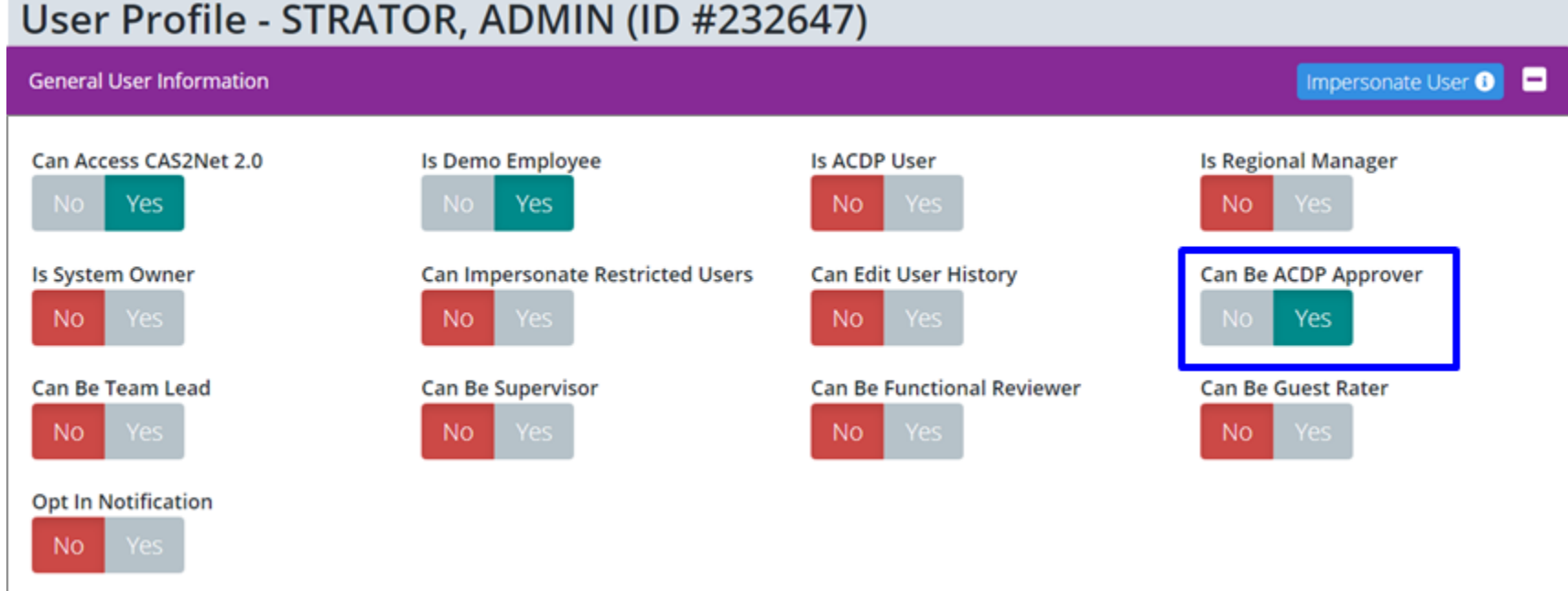

• **That User Profile will be in the pick list … more on this later**

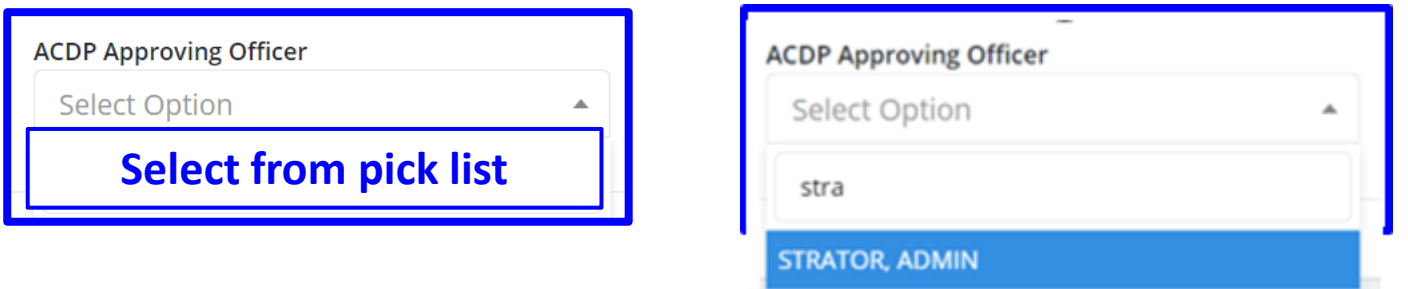

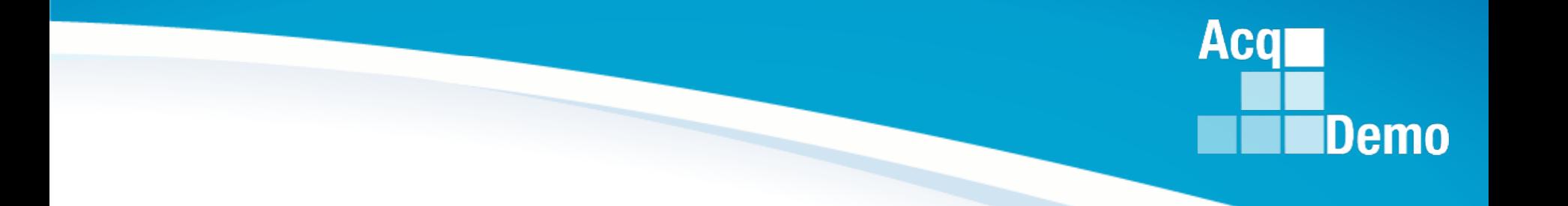

## **ACDP Supervisor**

### **User Profile – ACDP Supervisor**

• **Supervisor User Profile's "Can Be Supervisor" must be set at "Yes."**

#### User Profile - SUPERVISOR, ACDP (ID #232652)

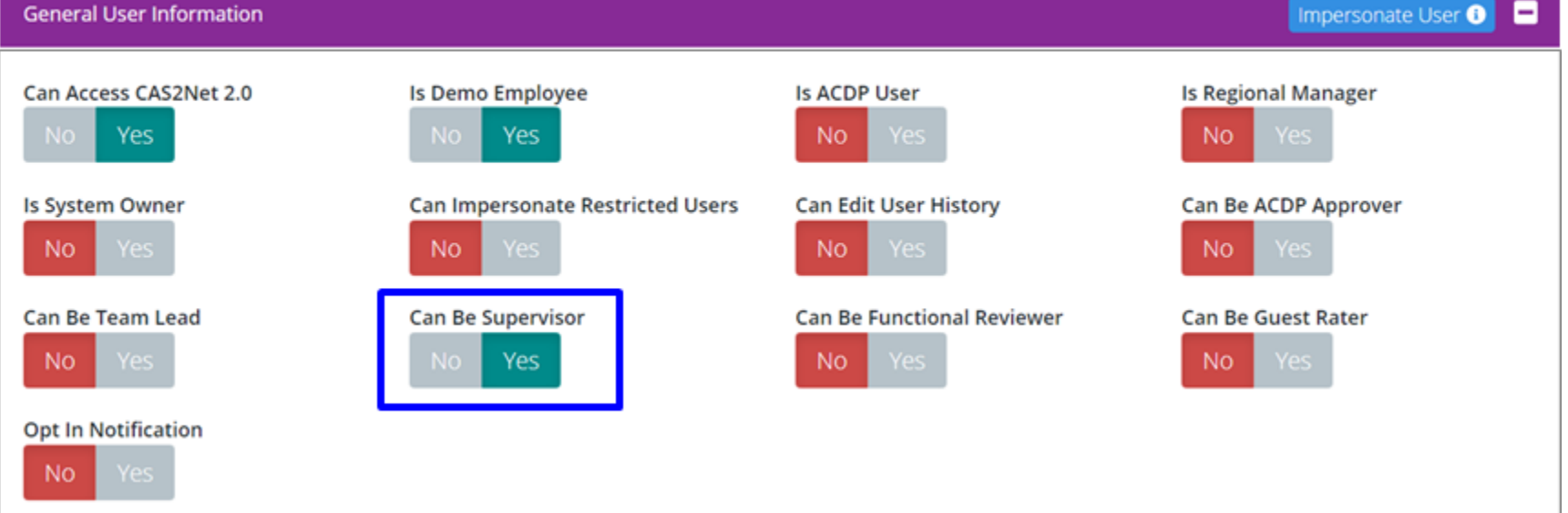

#### **Chapter 6.20.3 Responsibilities**

**e) Rating Official or Immediate Supervisor. These individuals will establish and approve the CCAS Contribution Plan to include ACDP contribution, performance, and development criteria, objectives, and plans for an employee's ACDP assessment. May recommend an ACDP basic pay increase to an employee's basic pay commensurate with fully successful completion of training and higher level, more complex work based on an employee's Contribution Plan and ACDP goals, objectives, expectations, and quality of performance for an ACDP Assessment and/or CCAS appraisal cycle.**

Aca

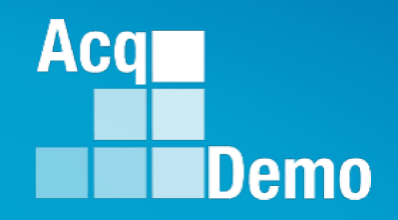

## **ACDP Employee**

**6.20.4.a) Employees occupying DAWIA-coded positions and those in non-AWF positions requiring 51% or more of time in direct support of acquisition positions in an acquisition functional area classified to Broadband Levels I, II, and III of the Business Management and Technical Management Professional Career Path who are approved for participation in formal training programs, internships, or other developmental capacities may be eligible for ACDPs. These developmental programs must lead to the attainment of job-related competencies enabling the employee to demonstrate successful or better growth in complexity of work, value of contributions, quality of performance and completion of training that warrant an advancement toward the targeted position or compensation level (i.e., broadband level, position, control point/maximum OCS, or basic pay range within a broadband level).** 

• **ACDP User Profile must have "Is ACDP User" set at "Yes"**

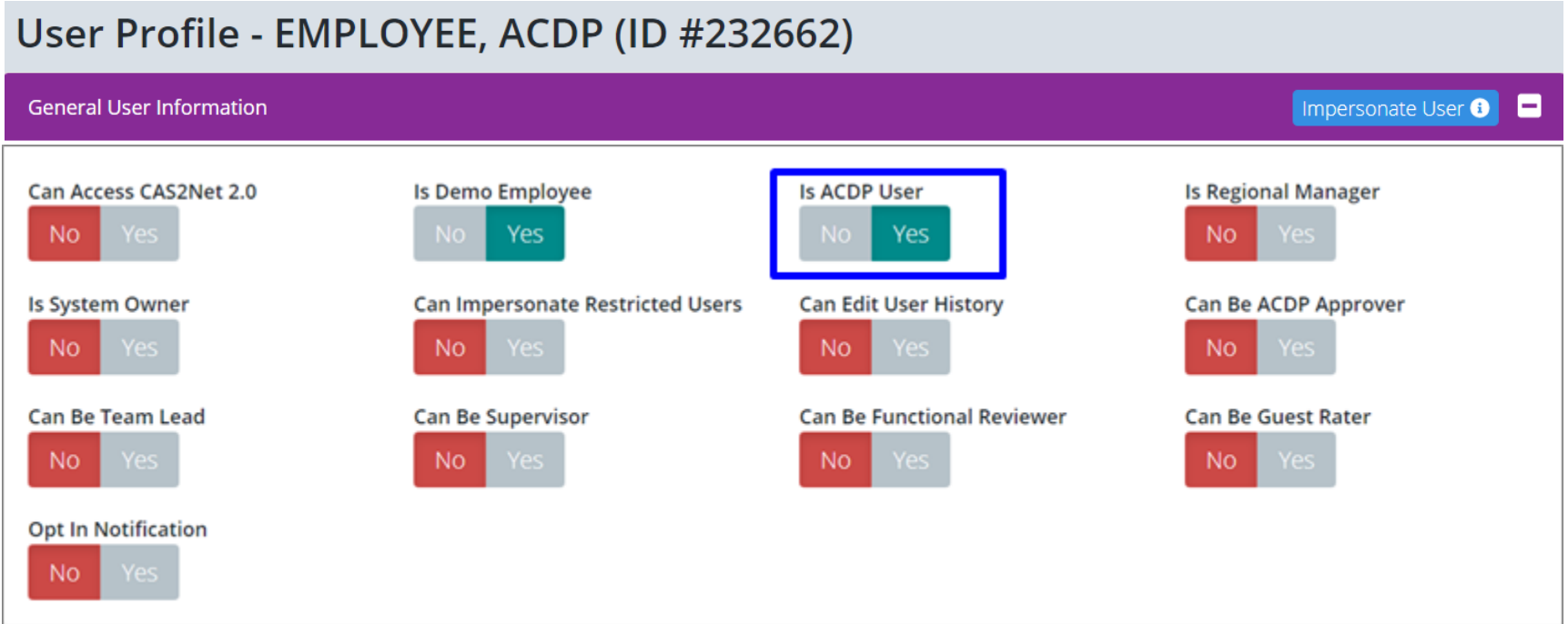

• **Will activate the panel for ACDP** 

Accelerated Compensation for Developmental Positions

**Acqr** 

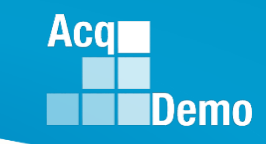

• **User Profile**

User Profile - EMPLOYEE, ACDP (ID #232662)

• **Organization Information** 

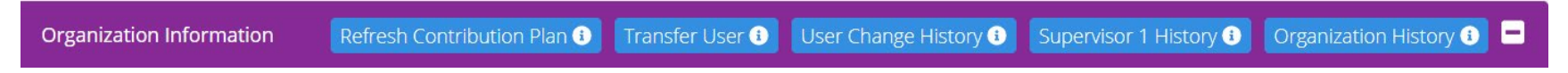

• Supervisor 1 – select supervisor from pick list (check box  $\Box$  Matrix for **matrix supervisors)**

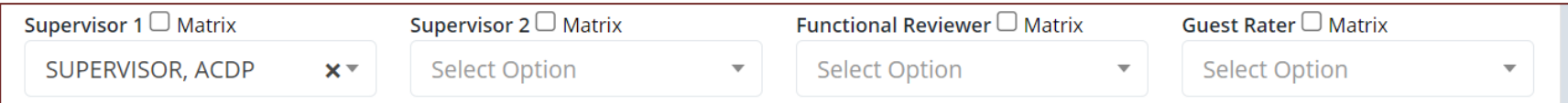

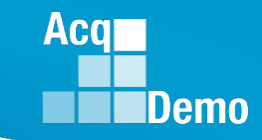

• **User Profile**

User Profile - EMPLOYEE, ACDP (ID #232662)

• **Panel for Accelerated Compensation for Developmental Positions**

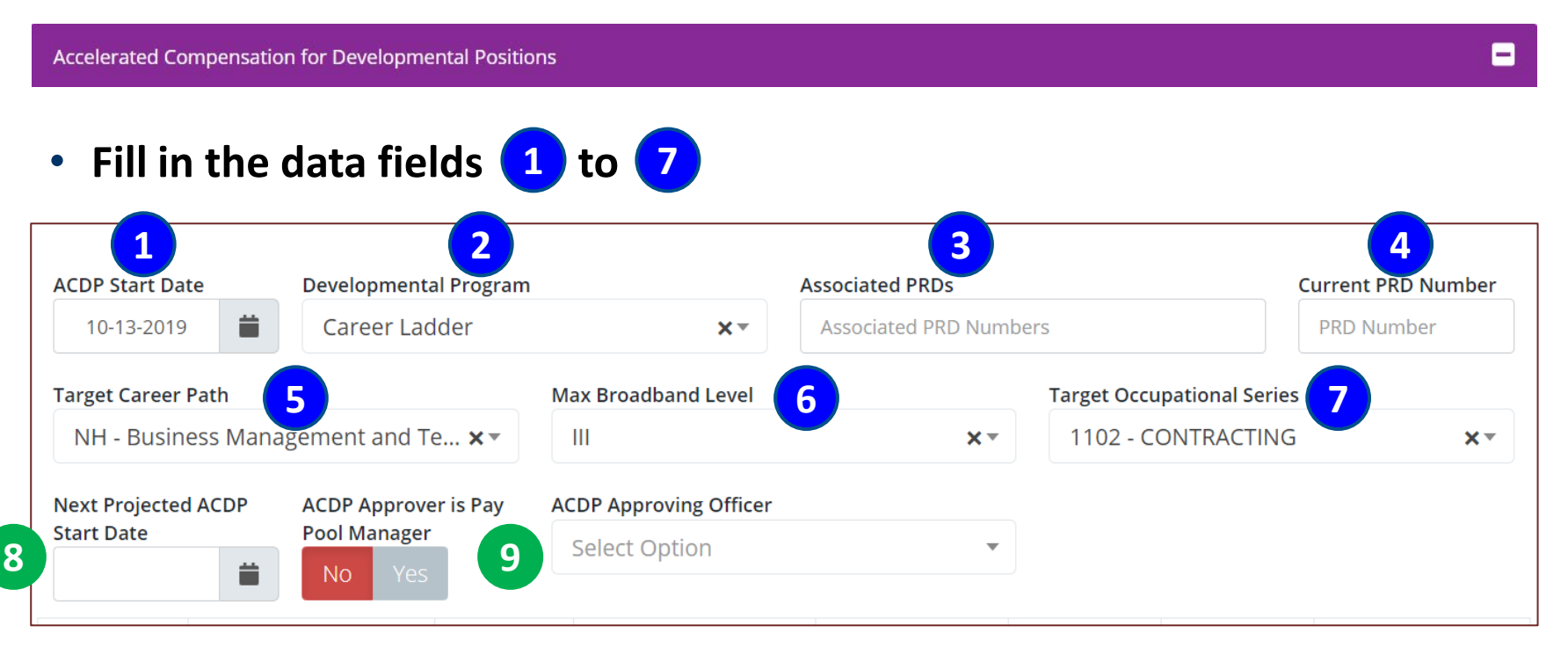

• **Option to set the "Next Projected ACDP Start Date"**

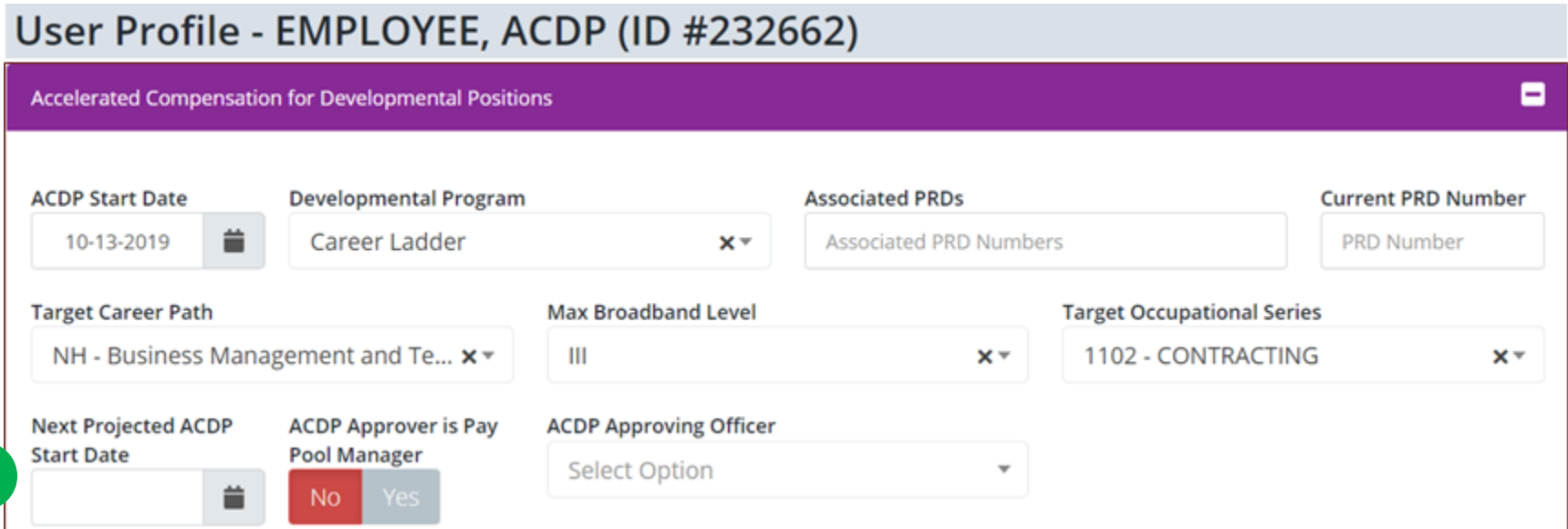

• **If a date is entered in "Next Projected ACDP Start Date," for example** 

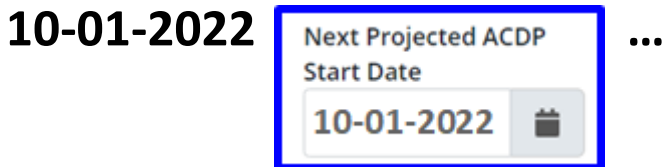

**8**

**Acqr** 

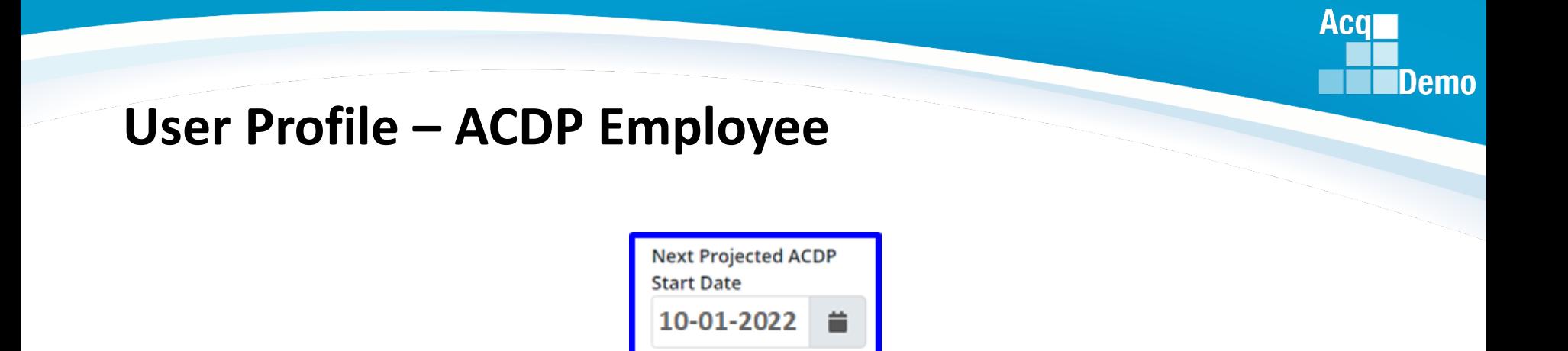

#### **ACDP – NOTIFICATIONS when there is a date set in the date field "Next Projected ACDP Start Date"**

**An email notification is sent to the assigned supervisor(s) when the ACDP employee is overdue for the** *next scheduled start* **of the ACDP assessment. CAS2Net compares the "Next Projected ACDP Start Date" to the current date to send reminder beginning on the projected start date (is the 0-day mark) then everyday until the assessment is started, or when the start date is removed from the user profile.**

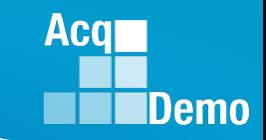

• **Example - Set 10-01-2022 as the "Next Projected ACDP Start Date"** 

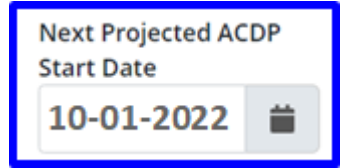

• **On 10-01-2022, CAS2Net emails a reminder "is due in 0 day(s)"** 

• **On 10-02-2022, CAS2Net emails an overdue email "is over due 1 day(s)"** 

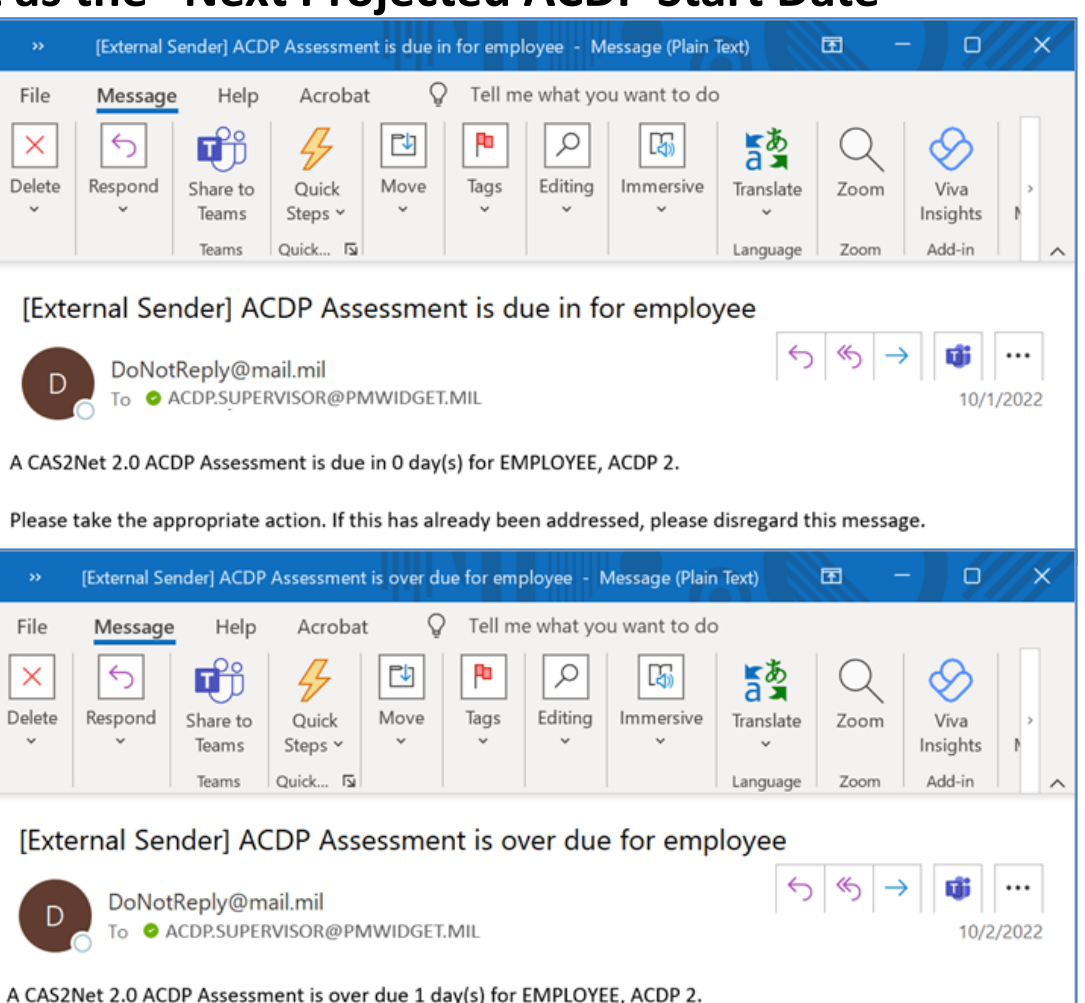

Please take the appropriate action. If this has already been addressed, please disregard this message.

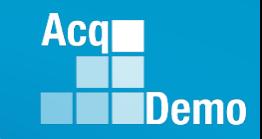

 $\Omega$ 

A,

Tags

File

Delete

D

 $\leftarrow$ 

To

凹

Move

• **CAS2Net will email the supervisor with an overdue email every day, except on weekends and holidays**

**"overdue 565 day(s)"**

File

Delete

Message

 $\leftrightarrow$ 

Respond

Help

oñ

Share to

Teams

Teams

DoNotReply@mail.mil

[External Sender] ACDP Assessment is

A CAS2Net 2.0 ACDP Assessment is over due 565 day(s)

Please take the appropriate action. If this has already I

Acrobat

Ouick Steps v

Ouick <sub>N</sub>

To **C** ACDP.SUPERVISOR@PMWIDGET.MIL

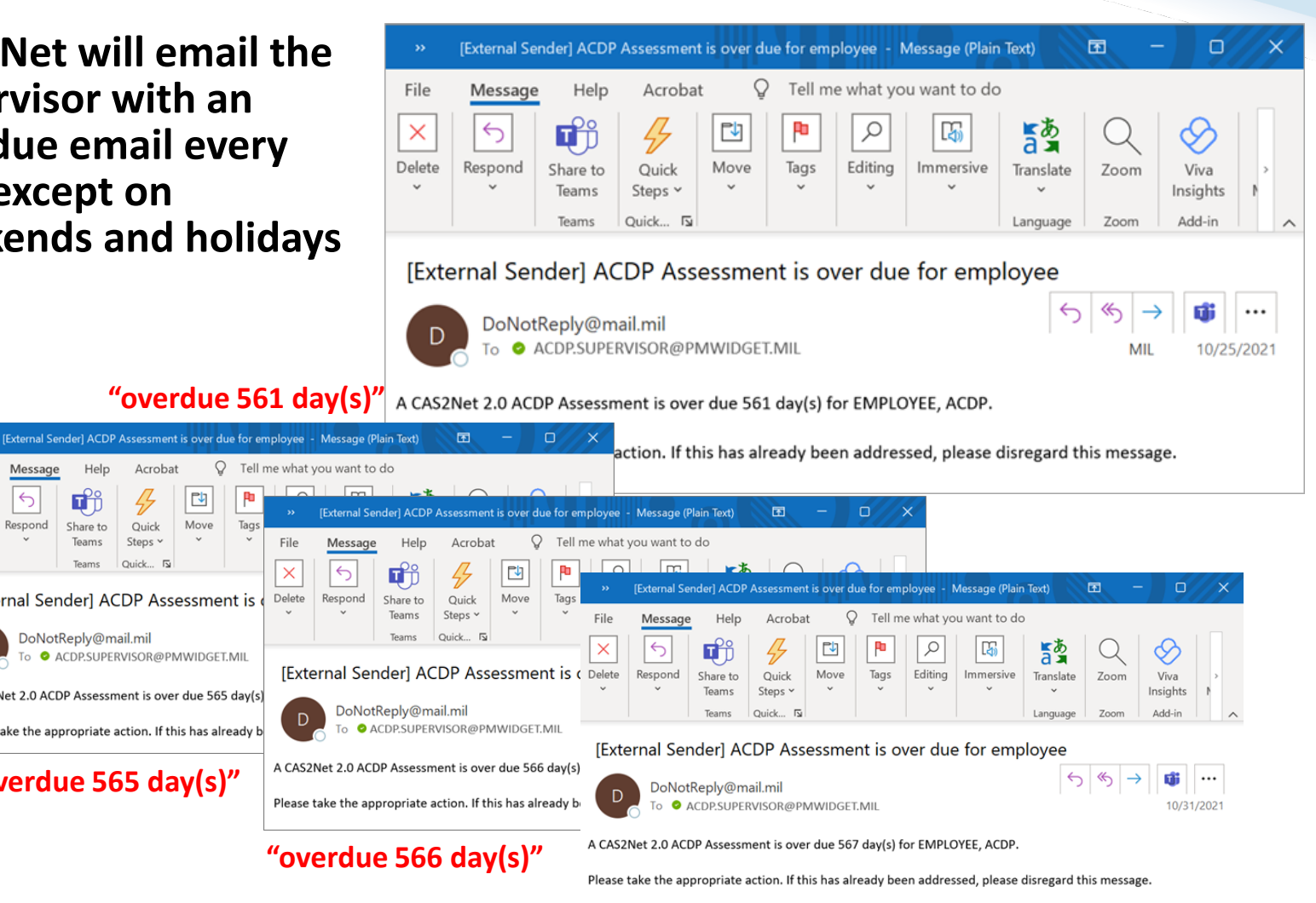

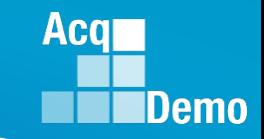

29

### **User Profile – ACDP Employee**

• **Default setting for "ACDP Approver is Pay Pool Manager" is "No"**

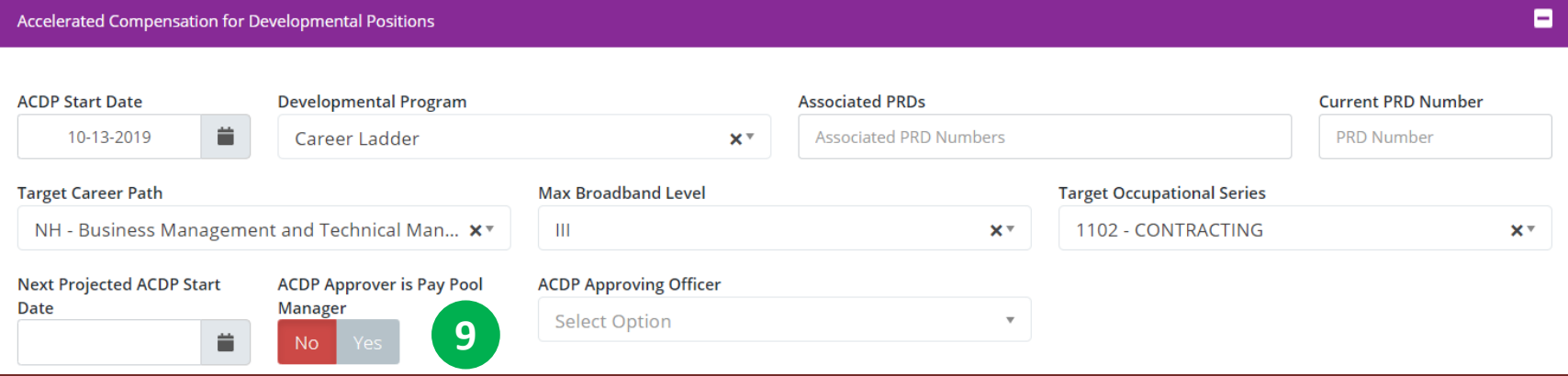

• **If left as "No" will require selecting someone other than the Pay Pool Manager as the ACDP Approver (may be different in each user profile)**

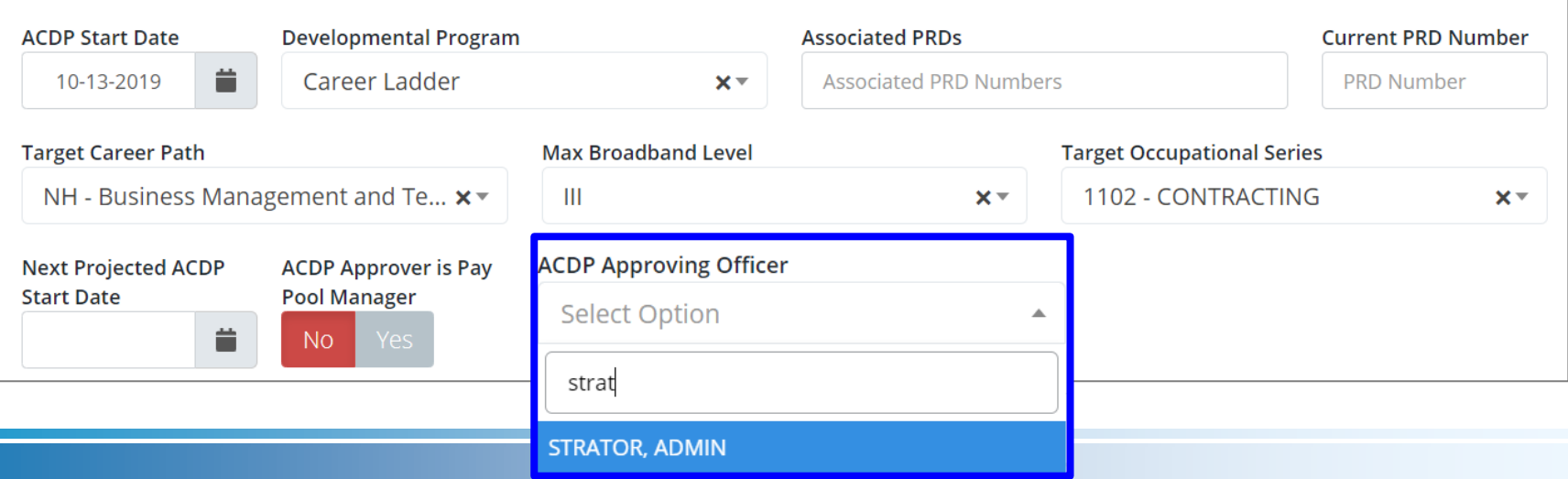

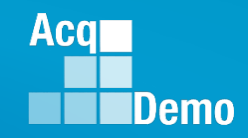

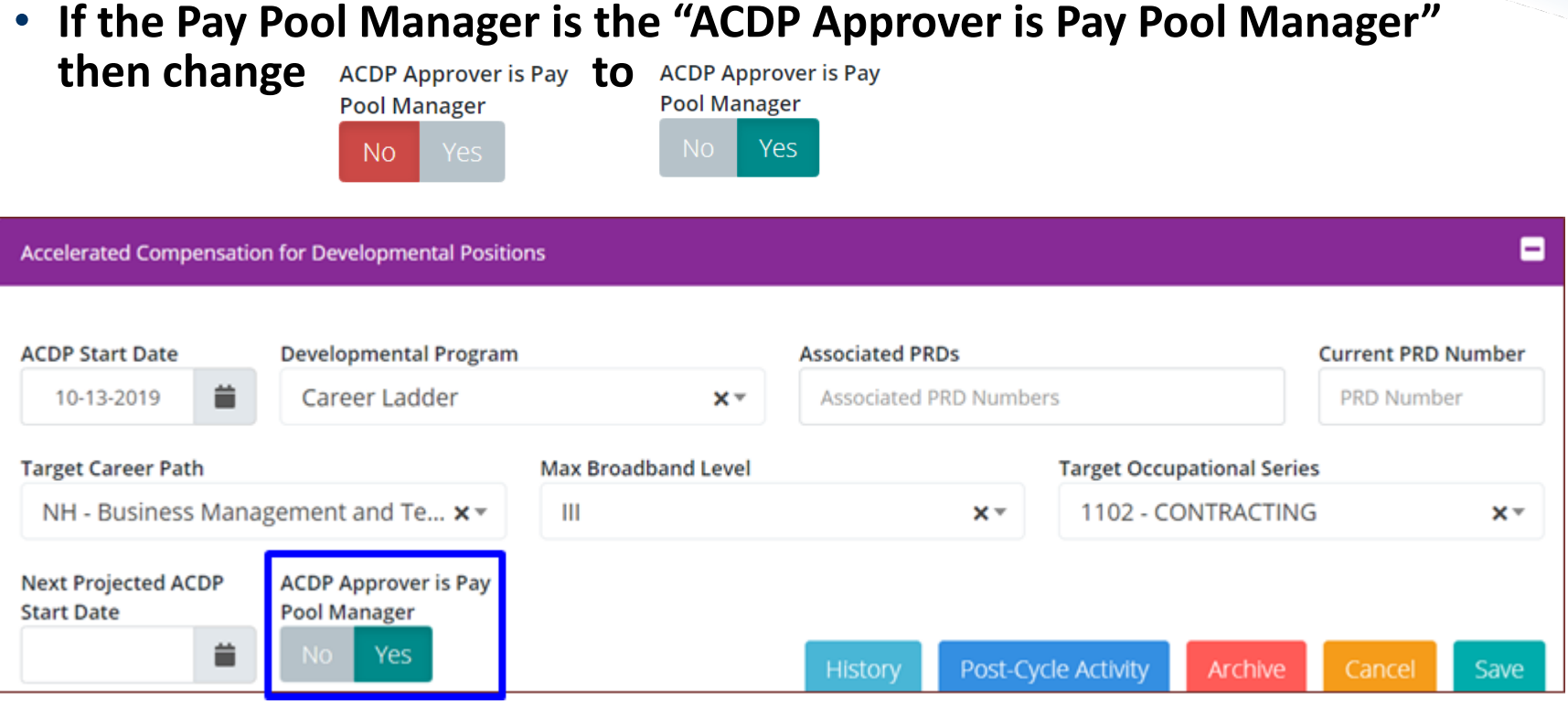

• Finally, select "Save" **Save by Lo save ACDP Approver, Next Projected ACDP Start Date, Target Occupational Series, Max Broadband Level, Target Career Path, Current PRD Number, Associated PRDs, Developmental Program, ACDP Start Date, Supervisor 1, and Is ACDP User**

### **ACDP Reports**

#### **ACDP – NOTIFICATIONS**

**An email notification is sent to the assigned supervisor(s) and administrator(s) / superuser(s) when an ACDP employee is nearing the next scheduled ACDP assessment due date. The system compares the next ACDP assessment due date to the current date to send reminder email notifications at the 90, 60, 30, and 0 day mark. In addition, whenever there is a change in status.**

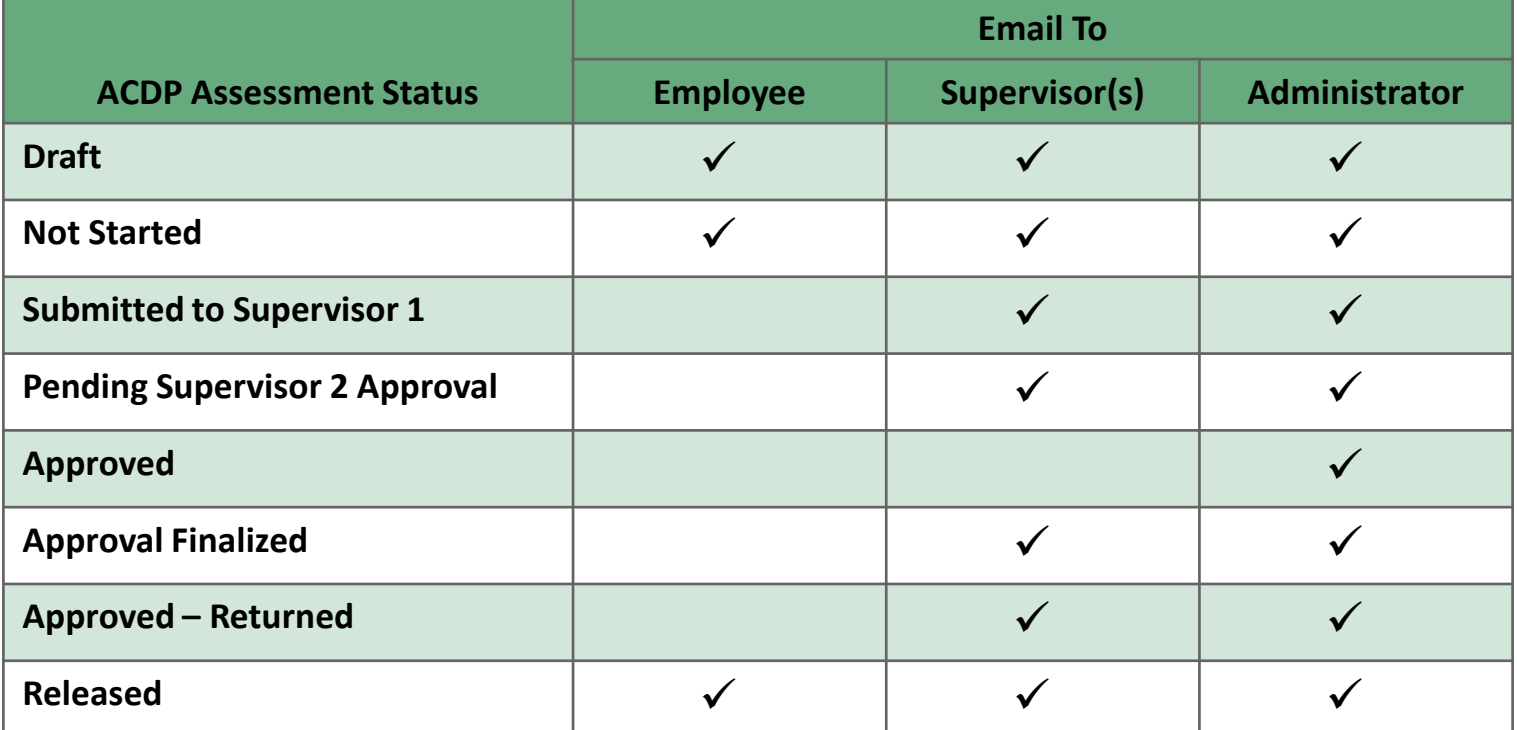

Aca

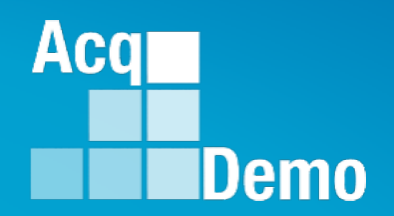

## **Questions on Setting Up User Profiles for ACDP?**

## **ACDP Assessment Issues**

*http:/acqdemo.hci.mil*

#### **When the Administrator updated the User Profile "Is ACDP User" to "Yes"**

**User Profile has the Panel Accelerated Compensation for Developmental Positions**

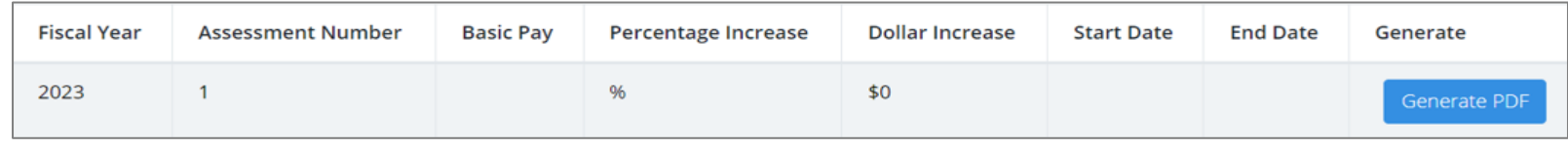

#### **FY2022 #1 Blank \$ Blank % \$0 04-10-2022 10-10-2022**

**ACDP Status is "Draft"**

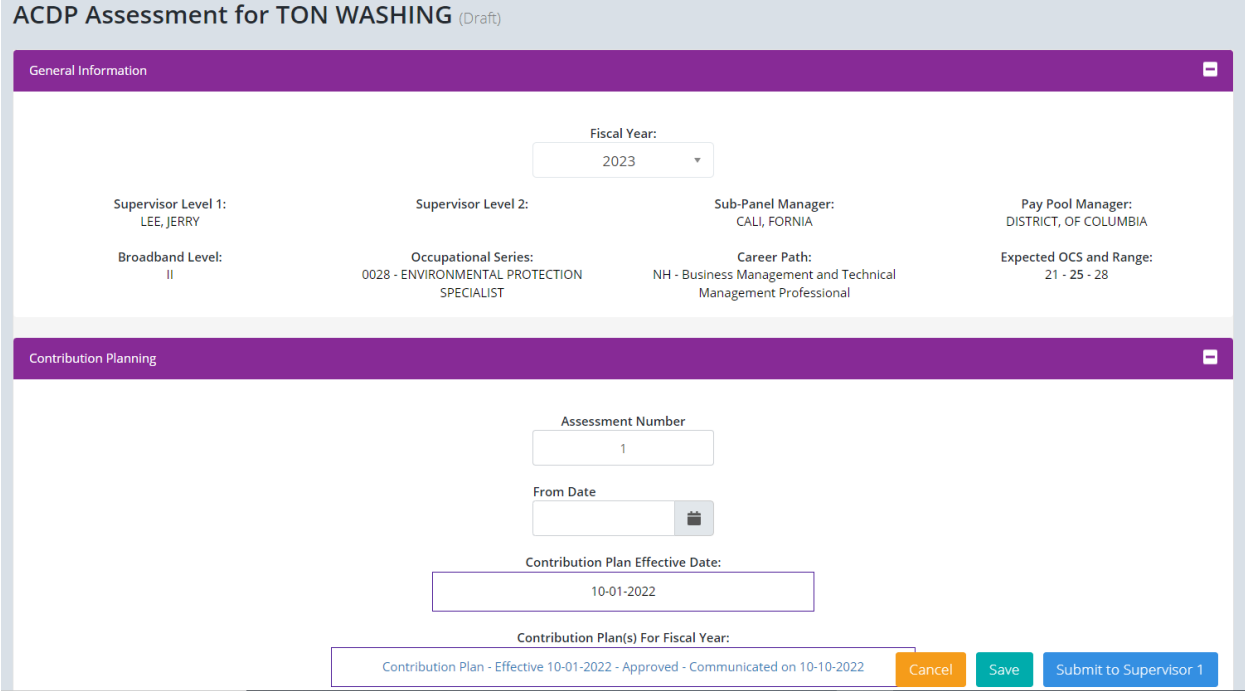

**Acgr** 

• **If the supervisor goes to their ACDP Assessments Module and "Initiate**  new ACDP Assessment" Initiate new ACDP Assessment<sup>0</sup> ... pop-up

**to select employee and start date of new ACDP Assessment** 

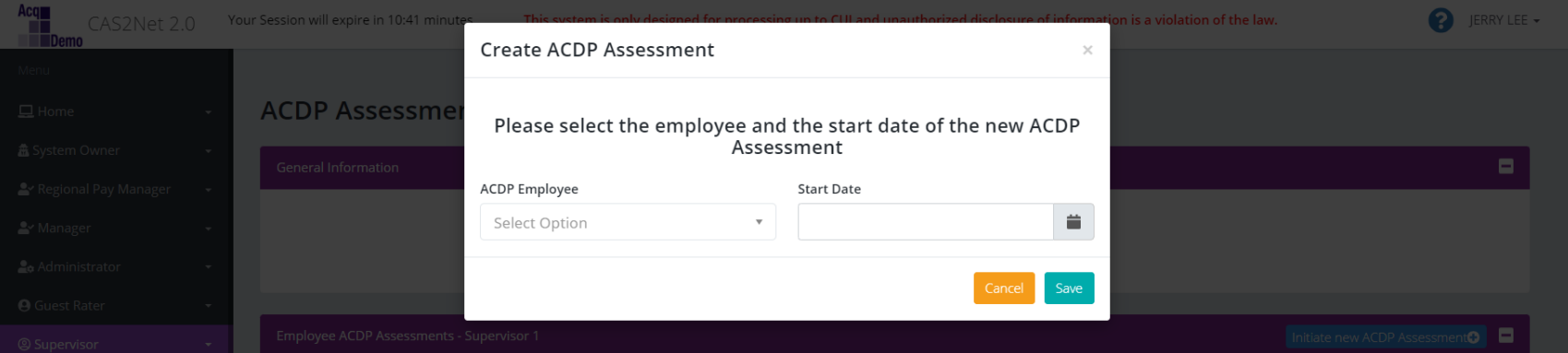

#### **That is within the six-month window, e.g., 04-10-2022**

#### **This will creates another assessment as #2**

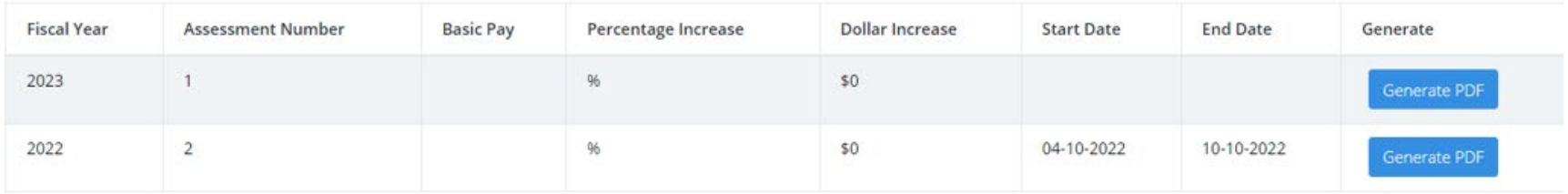

**Acar** 

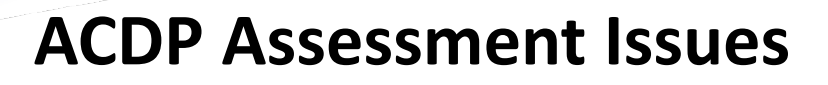

#### **If ACDP Employee opens Assessment 1 and enters 04-10-2022**

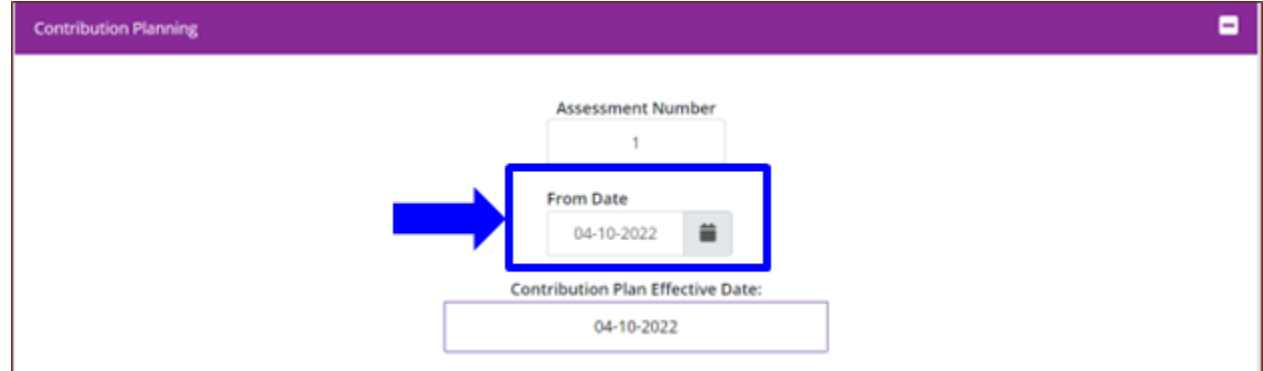

#### **CAS2Net updates Fiscal Year to 2022**

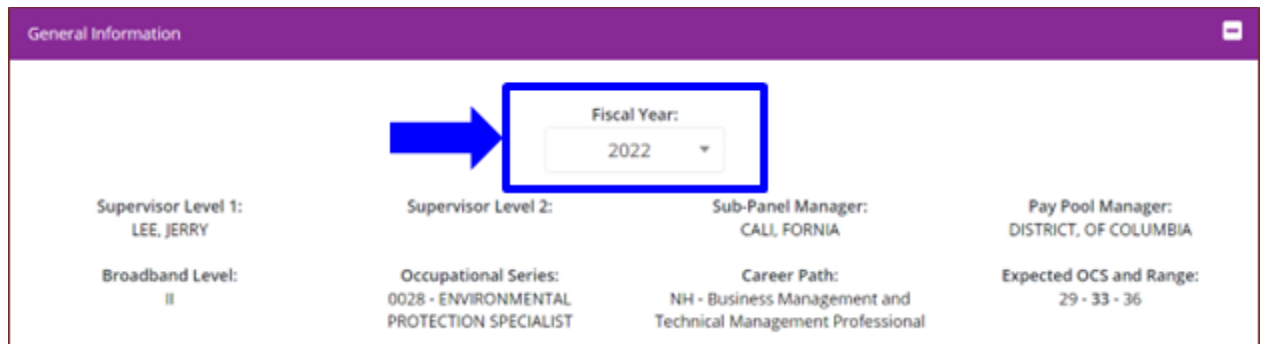

#### **User Profile would now have three assessments**

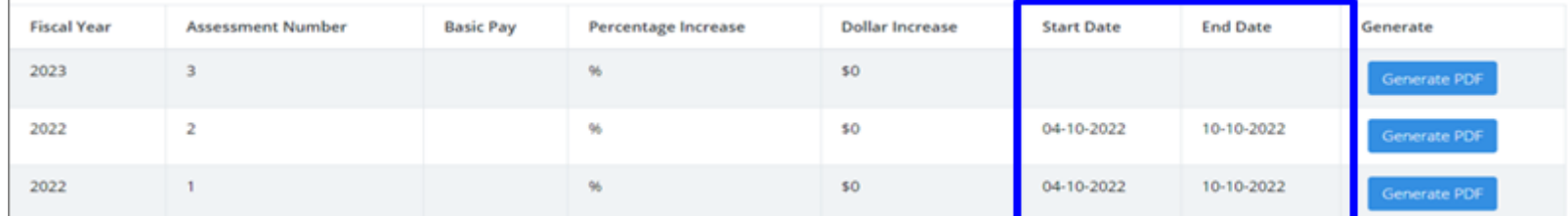

**Acqr** 

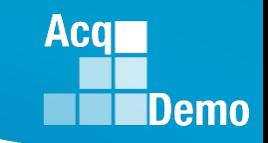

#### **Can the Administrator delete the other assessments?**

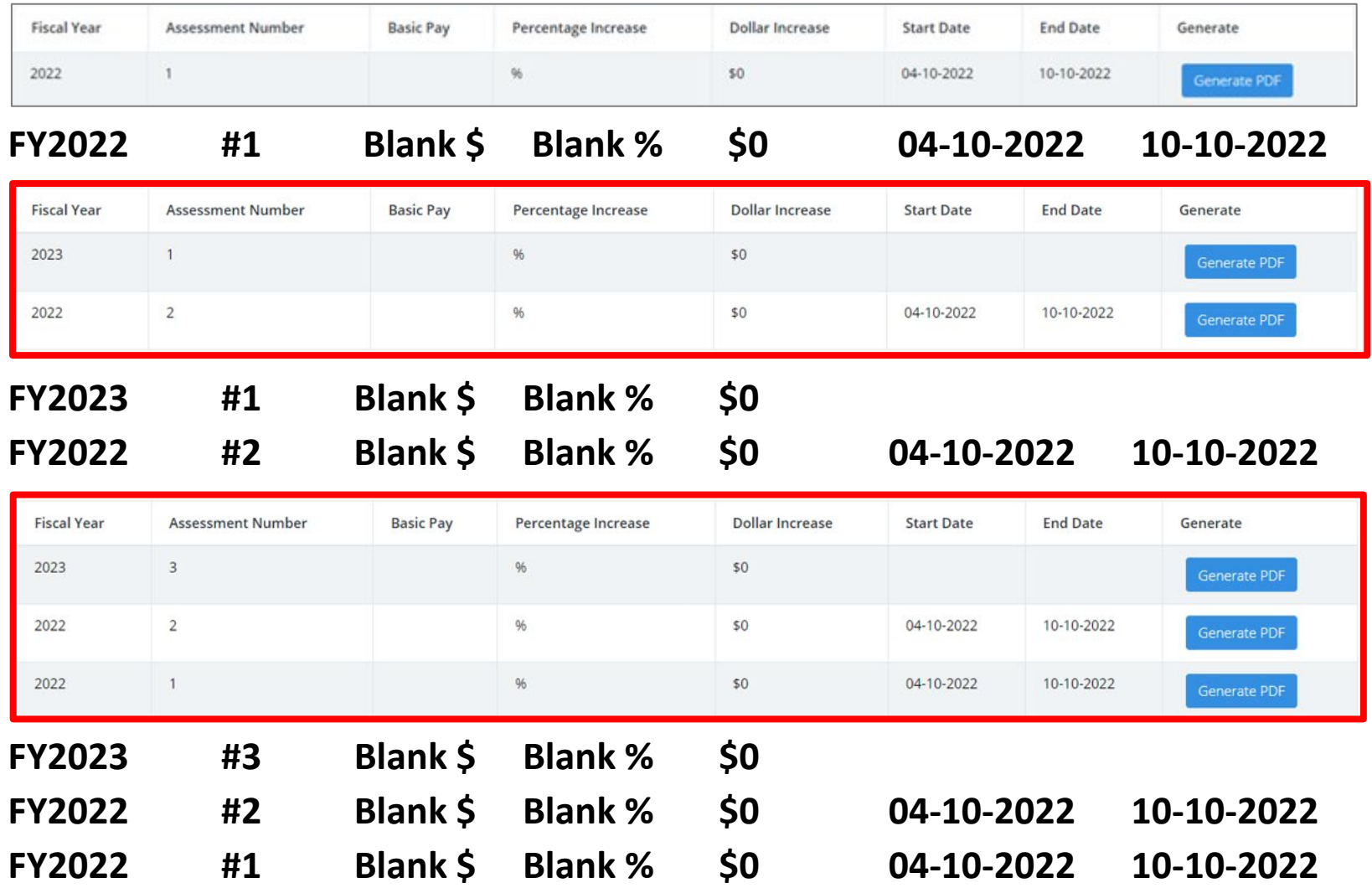

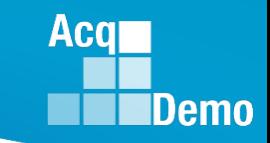

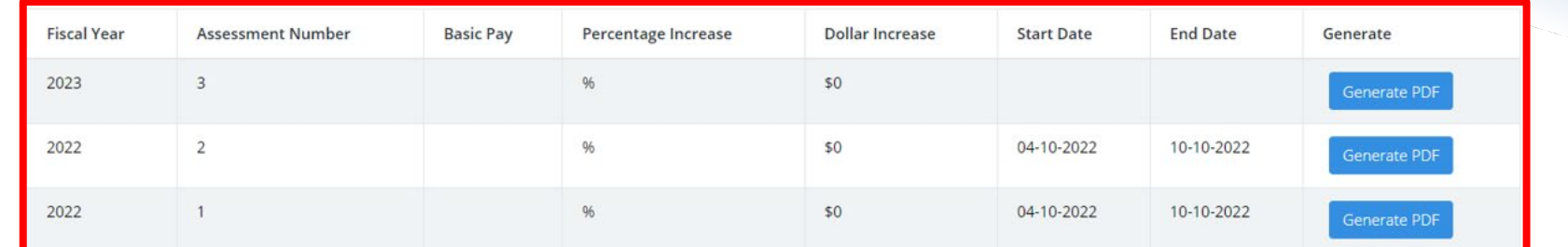

• **Administrator … CCAS Management … ACDP Assessments … Fiscal Year** 

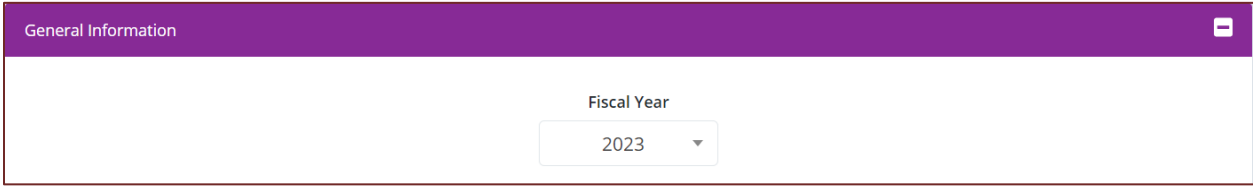

**… Select Employee and ACDP Assessment status must be Draft**

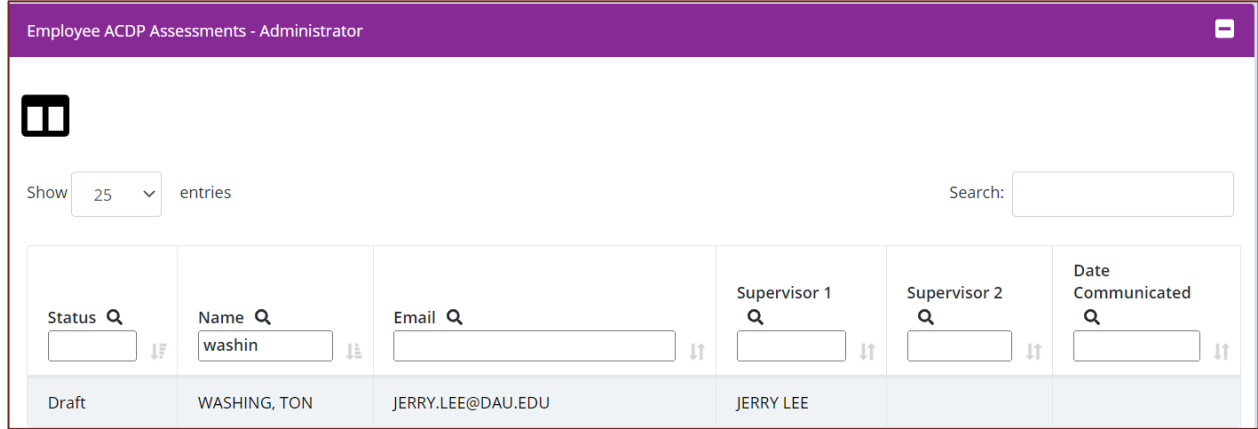

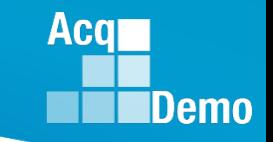

- **Note status is "Draft" … Fiscal Year "2023" … Assessment Number 3**
- **Select "Delete"**

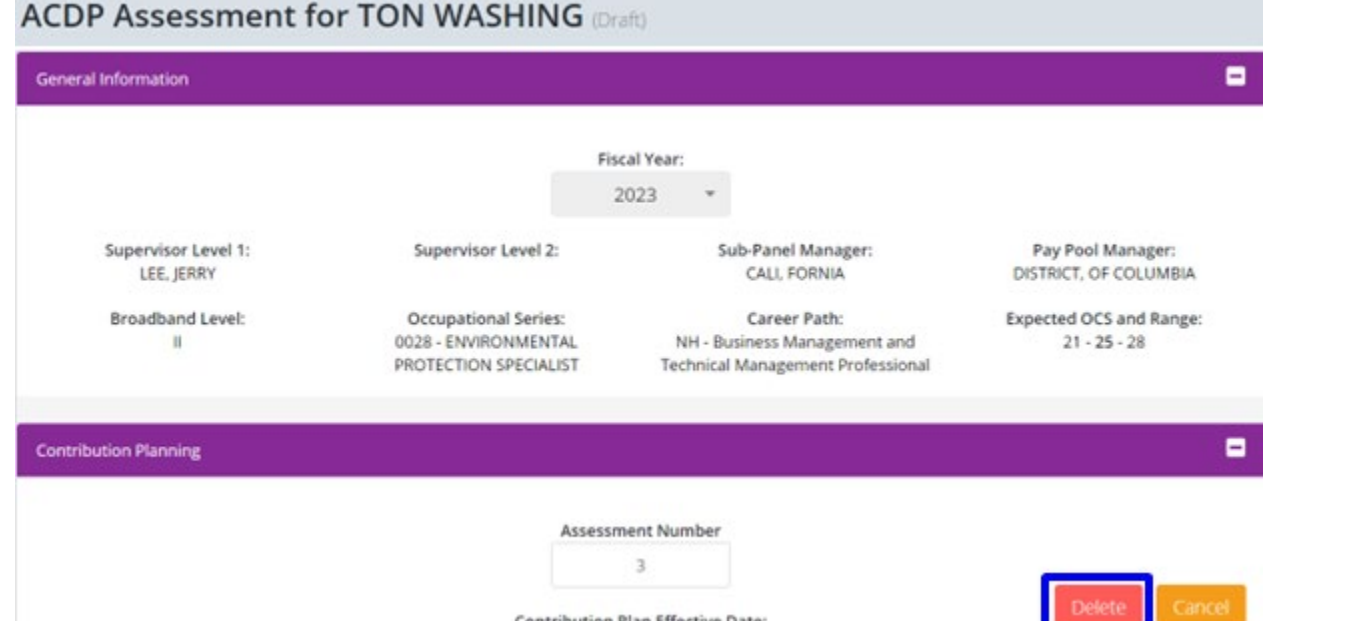

• **Pop-up asking "Are you sure you want to Delete this ACDP Assessment? This action cannot be undone." Select "Yes"**

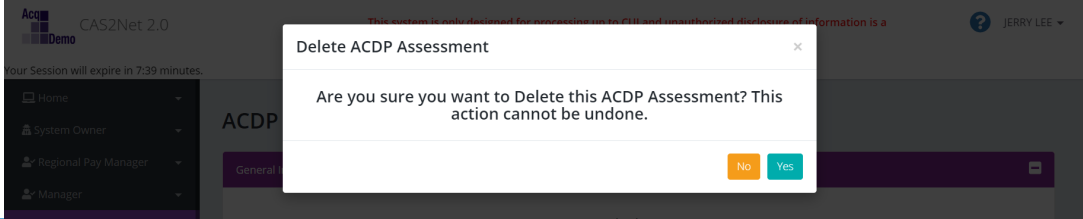

- **CAS2Net returns to Fiscal Year**
- **Status is "Not Started"**

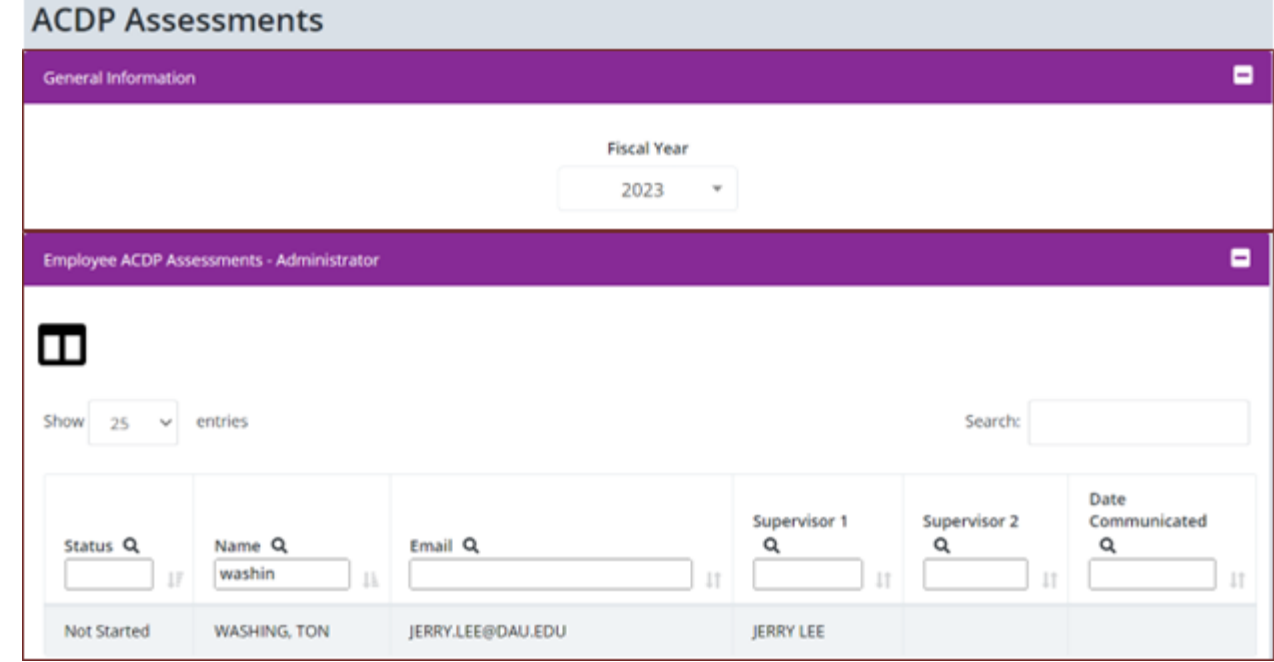

#### • **User Profile updated**

#### • **To remove Assessment 2**

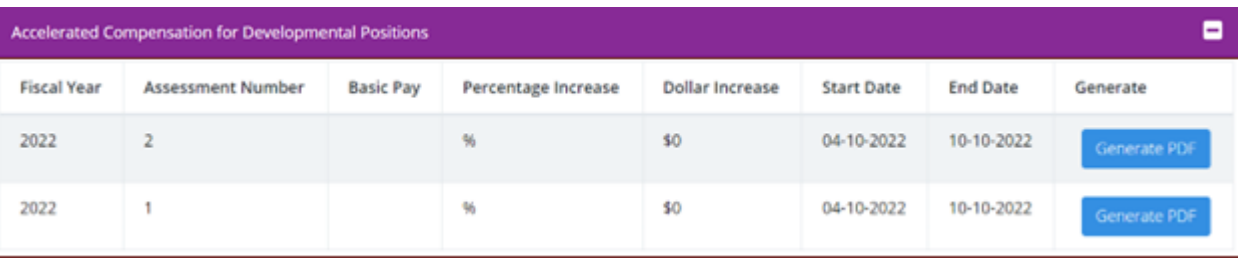

**Acqr** 

**IDemo** 

• **Administrator … CCAS Management … ACDP Assessments … Fiscal Year 2022** 

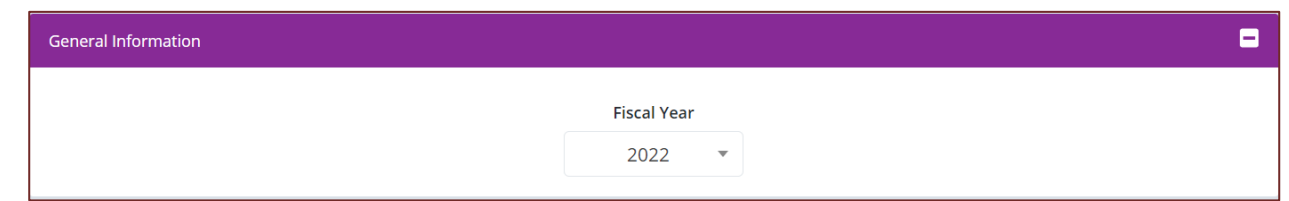

#### **… Select Employee and ACDP Assessment status must be Draft**

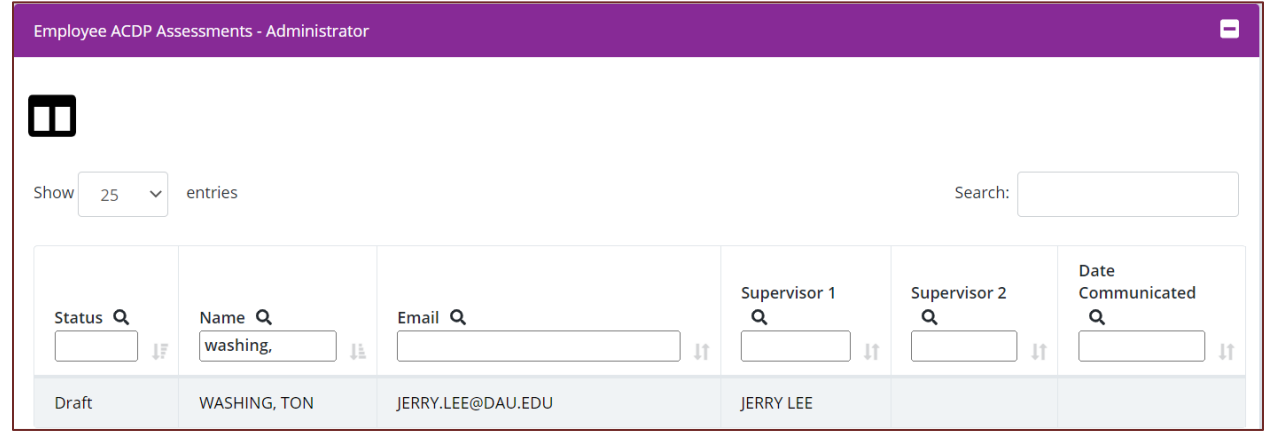

#### **… Open assessment … Assessment Number 2**

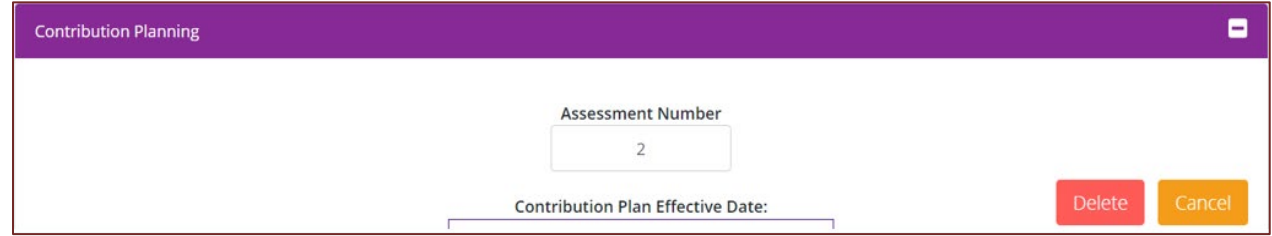

**Acqr** 

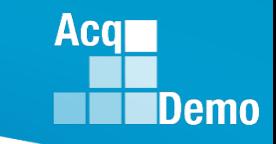

**… Select "Delete"**

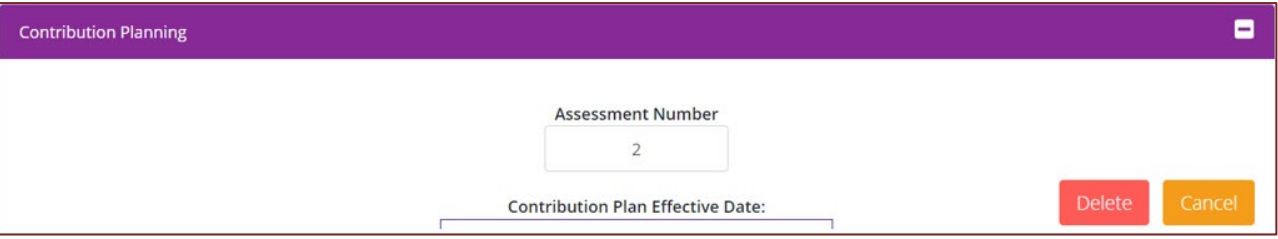

**… Pop-up asking "Are you sure you want to Delete this ACDP Assessment? This action cannot be undone." Select "Yes"**

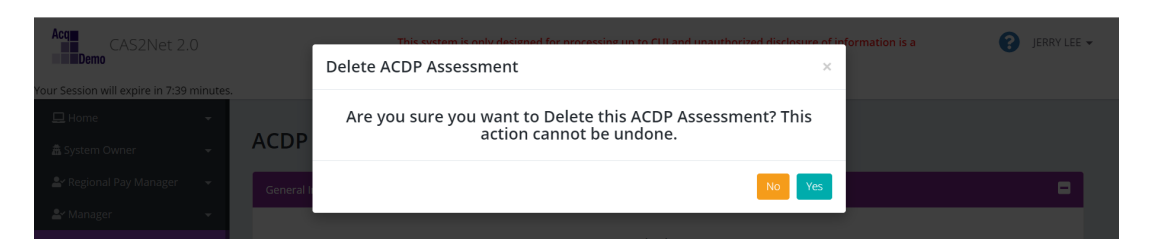

• **Go to User Profile … Accelerated Compensation for Developmental Positions … only one assessment**

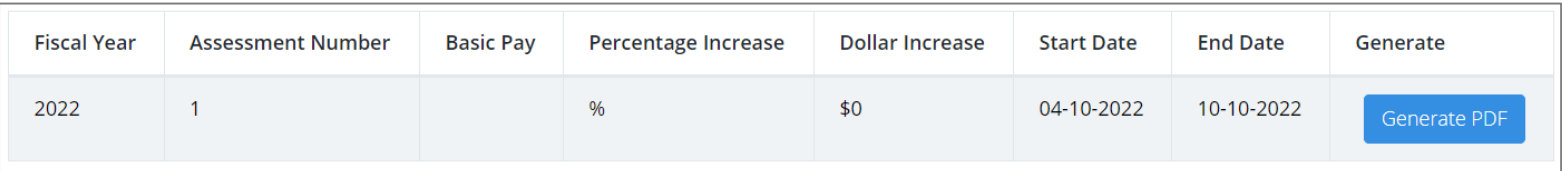

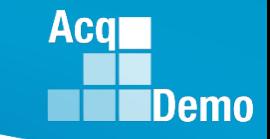

**For the first ACDP assessment, the correct process is for the ACDP Employee to enters the From Date**

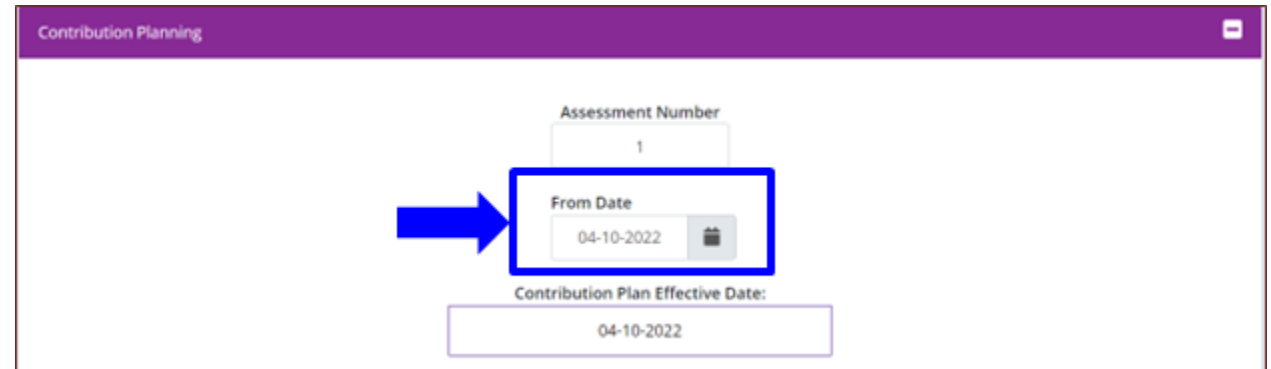

#### **User Profile would have one assessment**

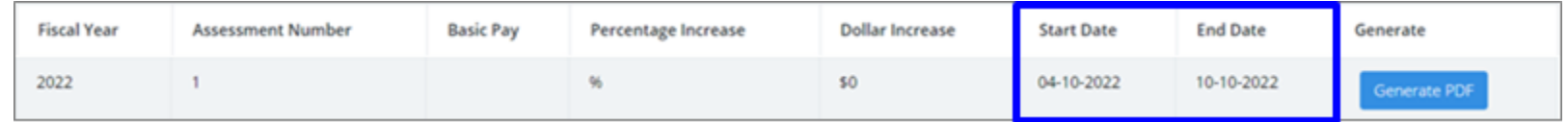

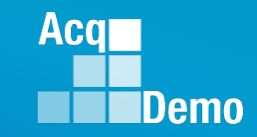

### **When Can an Administrator Delete an Assessment?**

**Administrators can delete the ACDP when the status is either Draft, Submitted to Supervisor 1, or Pending Supervisor 2 Approval**

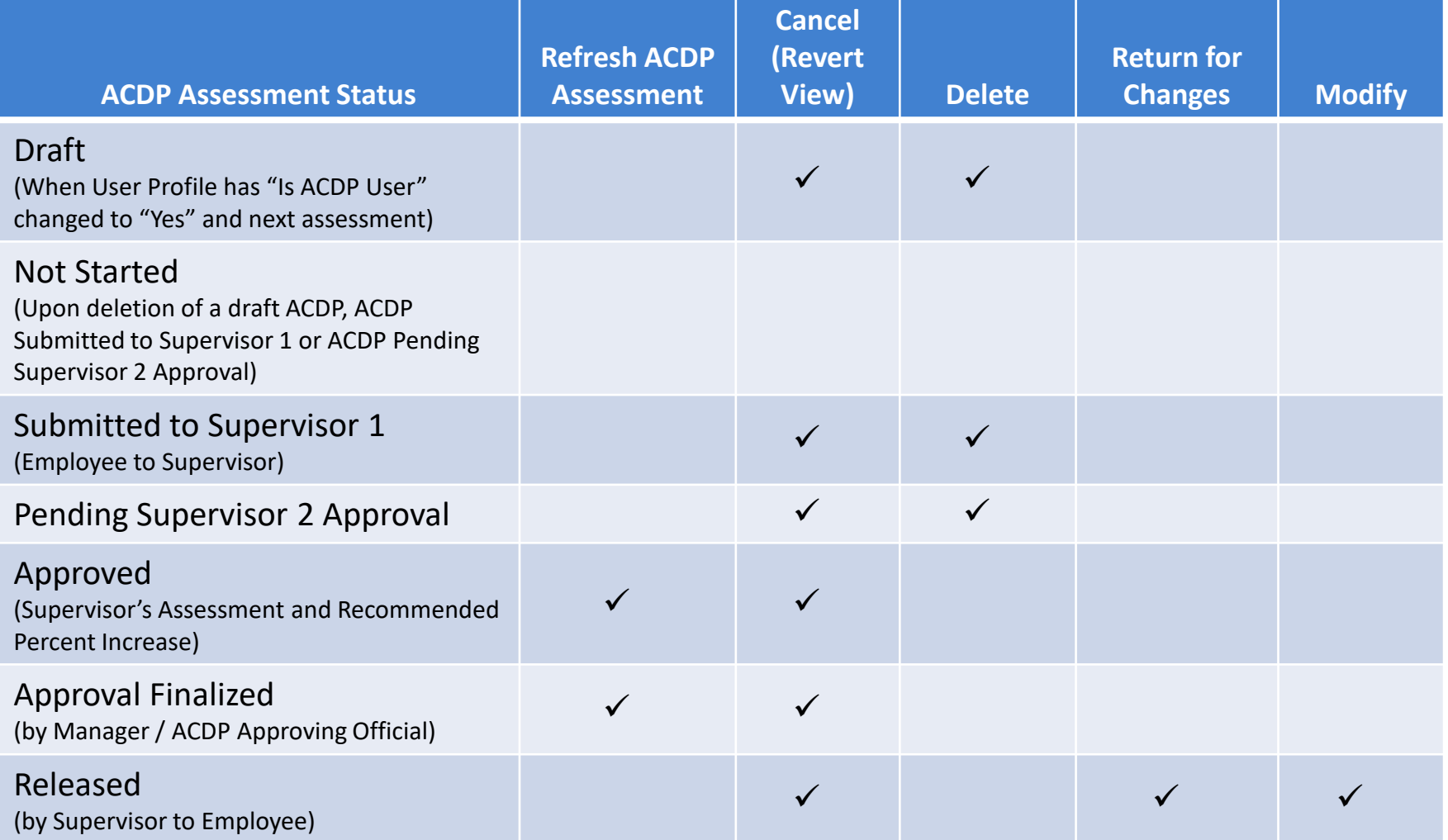

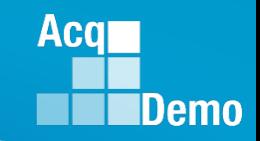

## **ACDP Issue –**

### **Can't See Assessment and/or Incorrect Basic Pay**

- **Employee reported "can see Assessment 6 but not 5"**
- **Supervisor reported "can see Assessment 6 but not 5"**
- **Administrator checks and confirms seeing 6 but not 5**
- **Administrator opens User Profile … 6 was initiated, 5 has a basic pay that less than Assessment 4, and 2's basic pay less than 1**

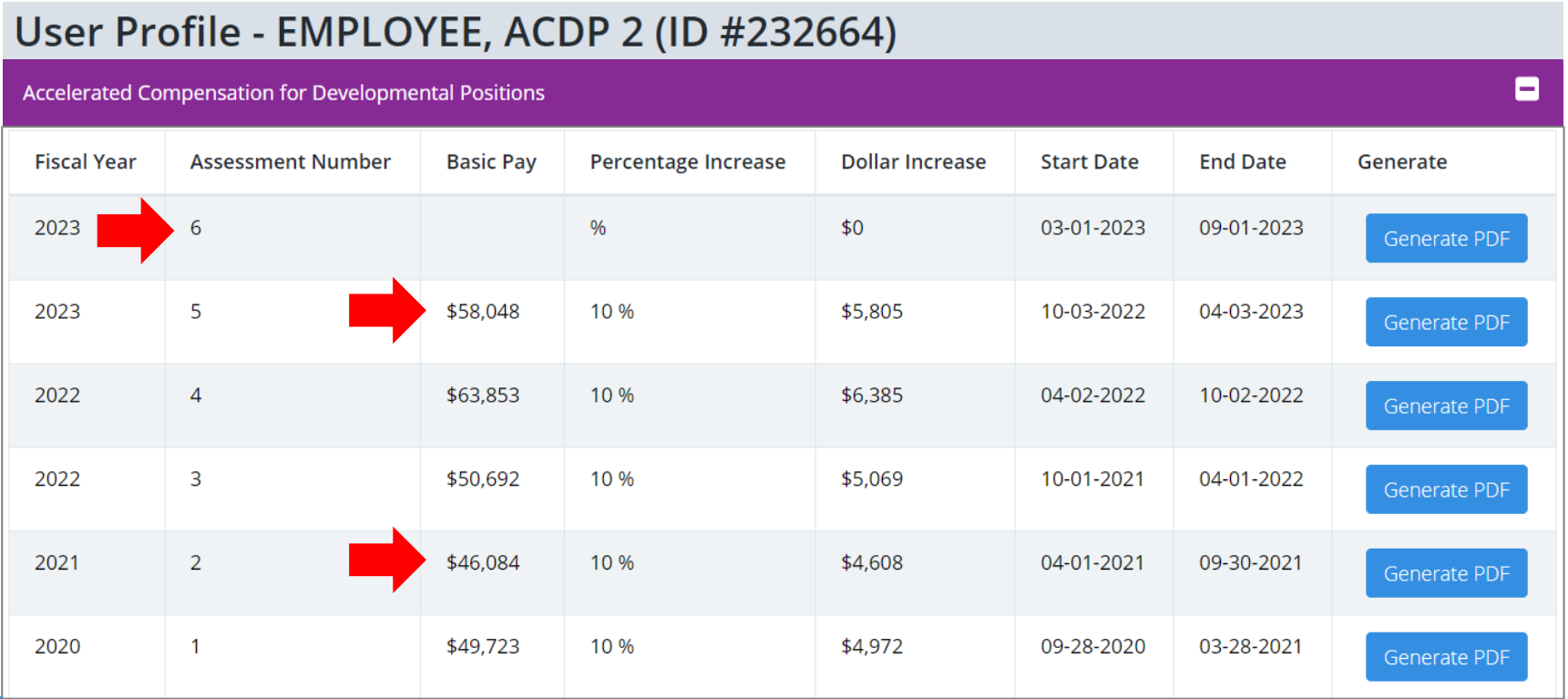

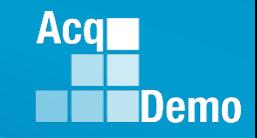

### **ACDP Issue – Can't See Assessment**

#### **Administrator in CCAS Management opens #6, status is "Draft"**

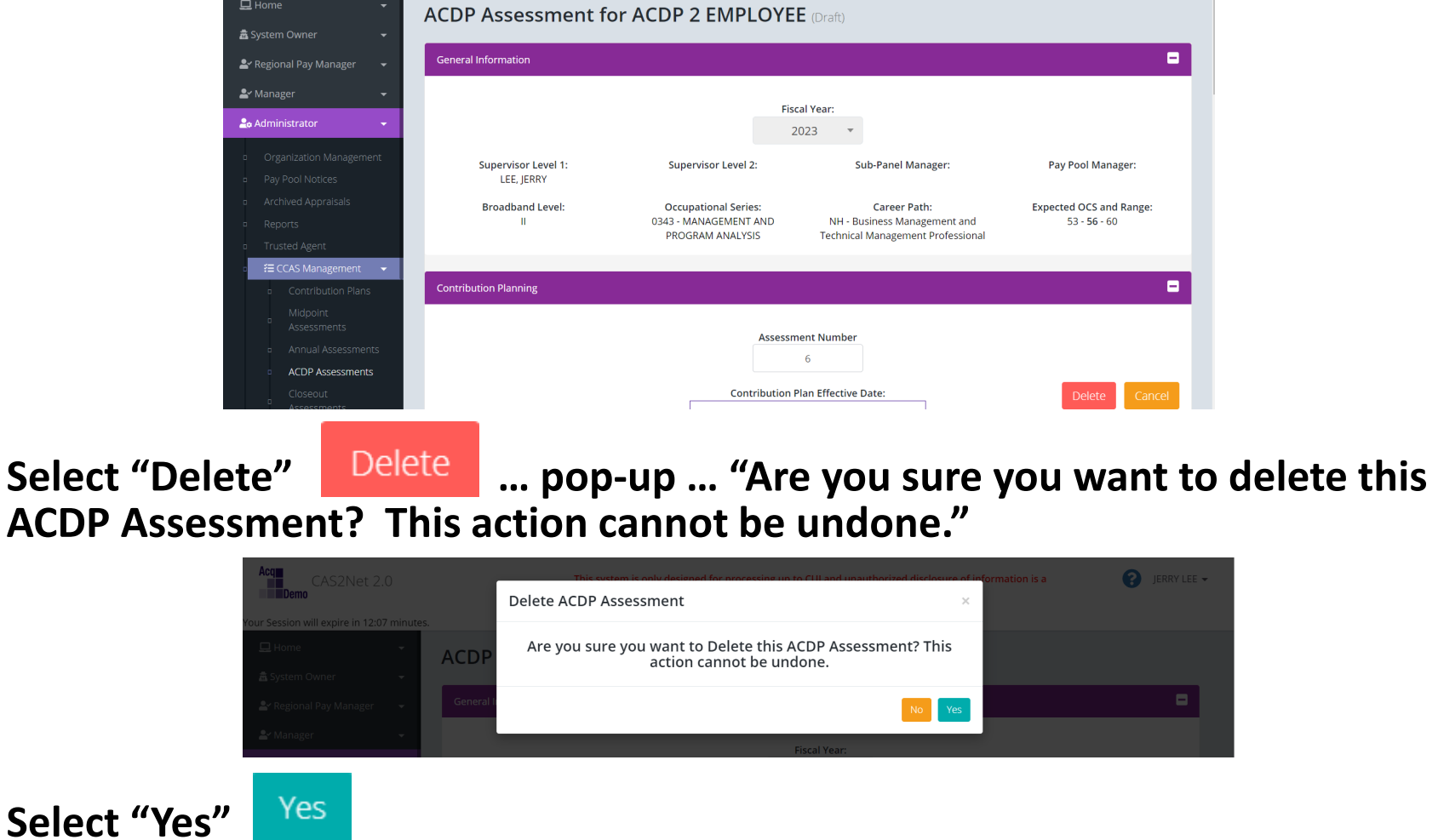

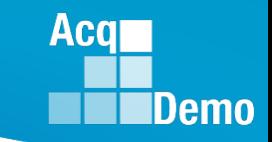

• **Administrator opens User Profile … 6 deleted, 5 has a basic pay that less than Assessment 4, and 2's basic pay less than 1** 

#### User Profile - EMPLOYEE, ACDP 2 (ID #232664)

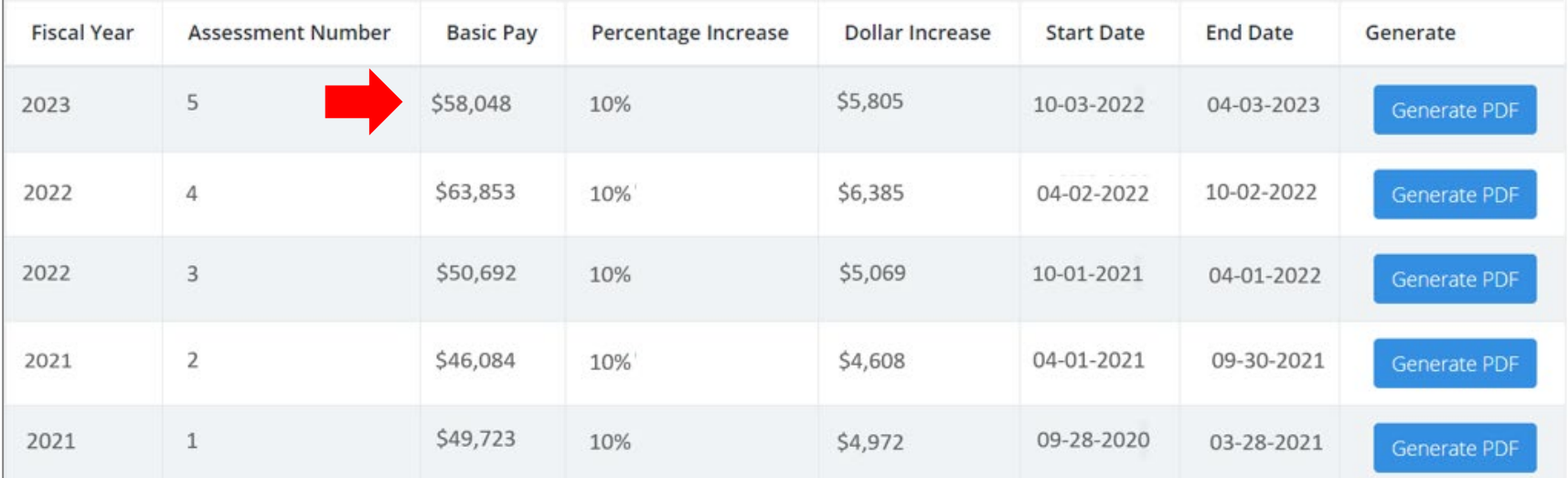

#### • **Check User Profile … Salary Information**

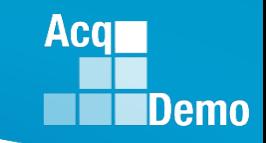

#### **On 10-02-2022, Assessment 4 had \$63,853 + \$6,385 (= \$70,238)**

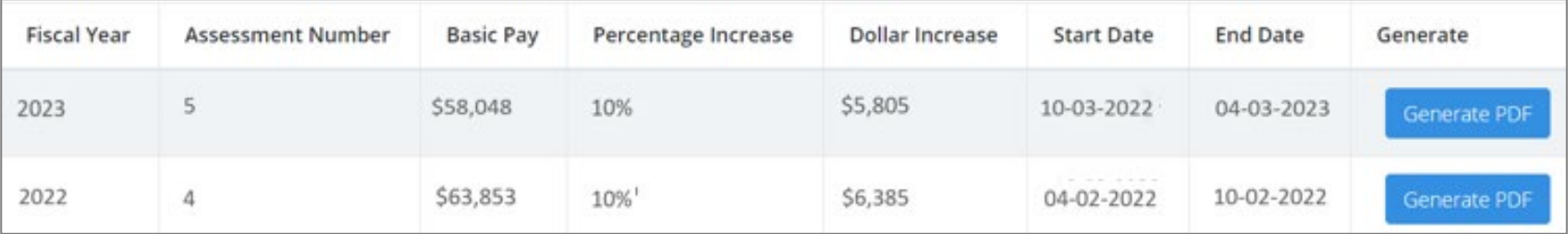

**On 04-02-2023 reviewed User Profile … Salary Information … Basic Pay is \$63,853** 

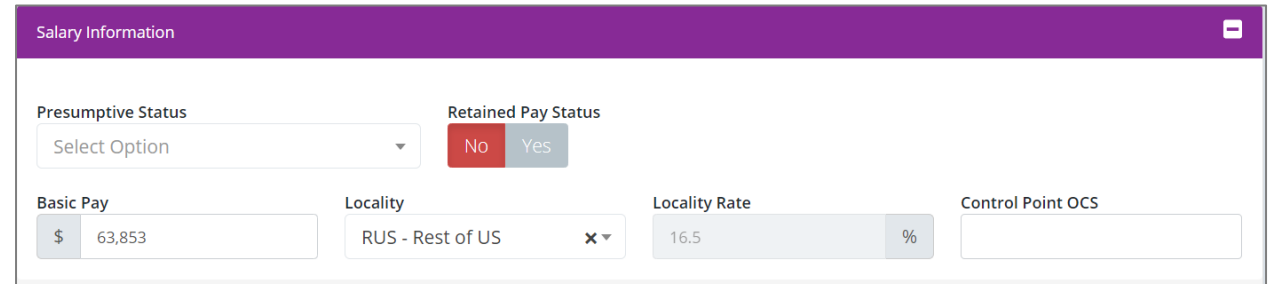

**Make correction to \$73,118 (\$63,853 + \$6,385 = \$70,238 + \$2,880 (2023 GPI at 4.1% and \$0 CRI)**

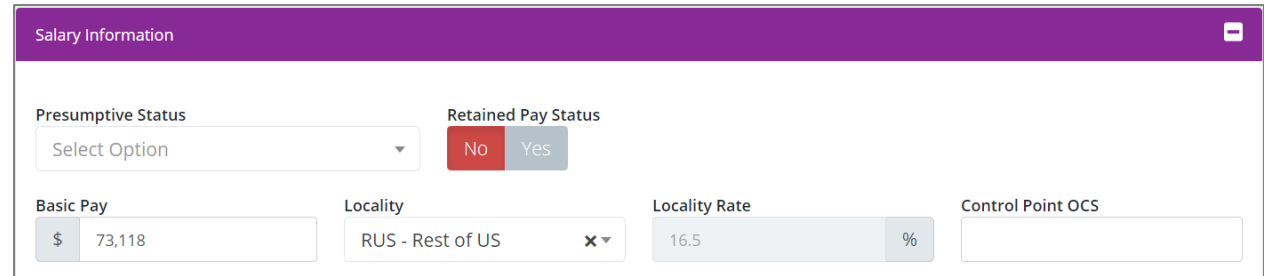

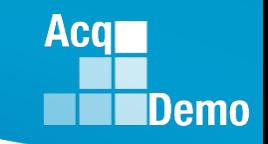

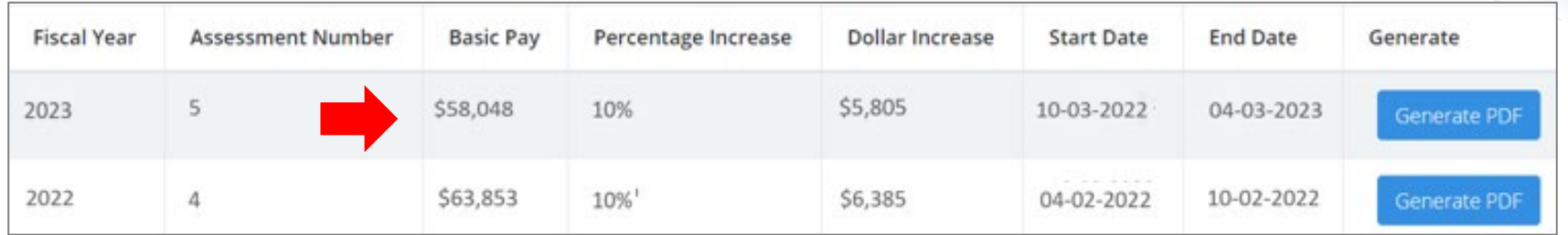

#### **To correct Assessment 5**

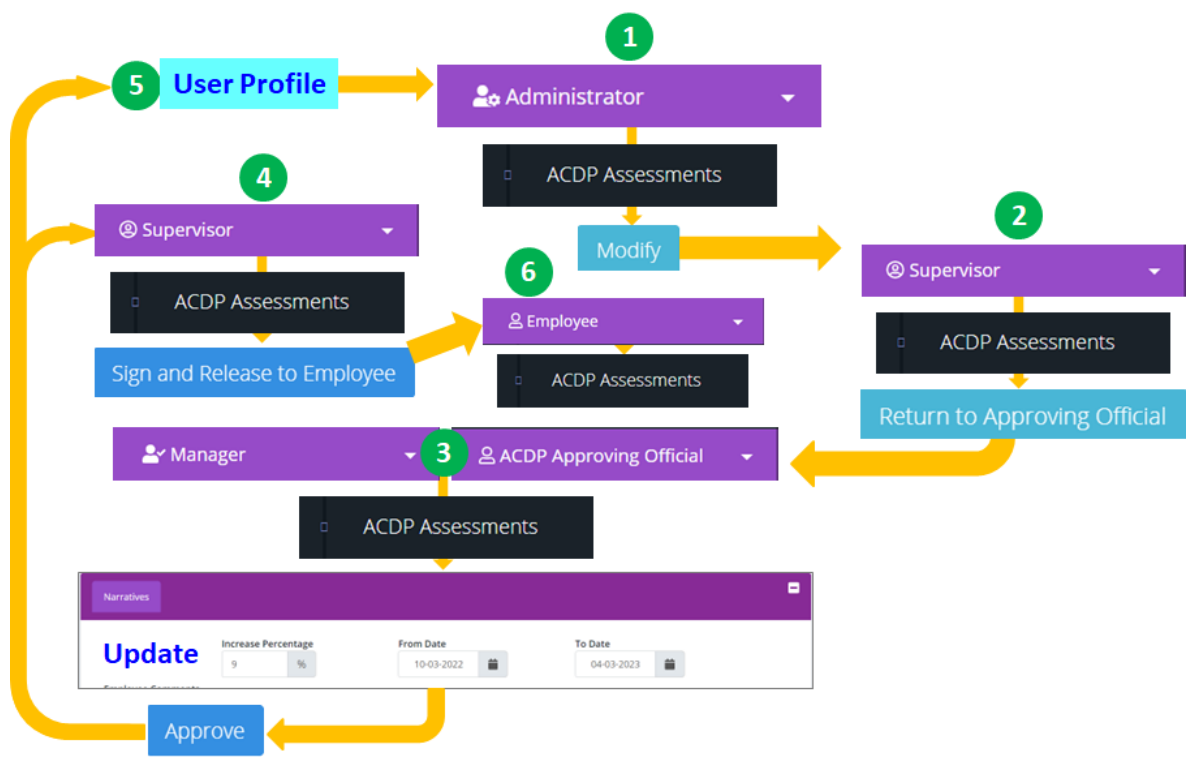

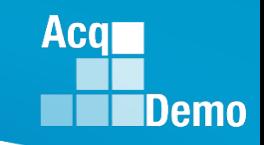

### **ACDP Status – Released**

Refresh ACDP Assessment

**1**

**For ACDP assessments in the Released status, you can refresh the employees' assessment to reflect updates made to the users' profile that are displayed in the General Information panel.** 

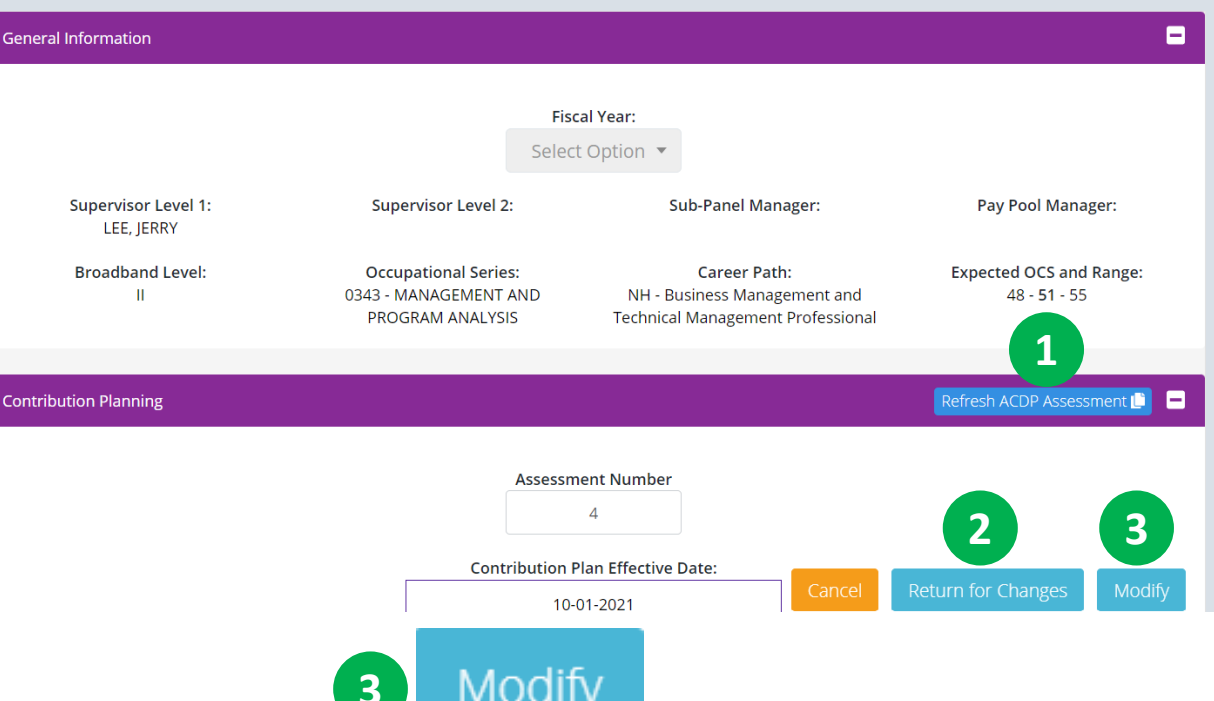

#### **2 3** Return for Changes

**Administrator can "Return for Changes" an ACDP assessment back to the employee if additional information or modifications are needed after finalizing and approval by the Manager/ACDP Approving Official.** 

**Administrator can "Modify" an ACDP assessment back to the supervisor if additional information or modifications are needed after finalizing and approval by the Manager/ACDP Approving Official.** 

**ACDP Assessment for ACDP 2 EMPLOYEE** (Released)

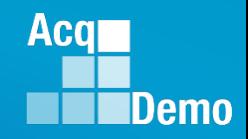

### **ACDP Status – Released … Return for Changes**

#### Return for Changes

**Administrator can "Return for Changes" an ACDP assessment back to the employee if additional information or modifications are needed after finalizing and approval by the Manager/ACDP Approving Official.** 

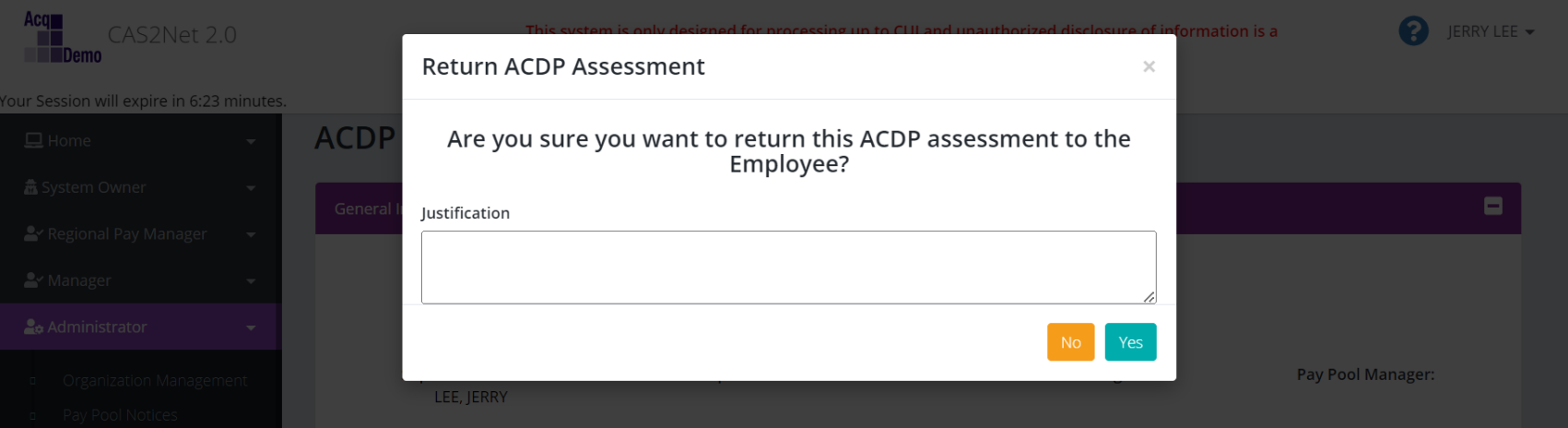

#### **Pop-up … Return ACDP Assessment**

**Are you sure you want to unlock this ACDP assessment to the Employee?** 

- **Enter Justification on what the Employee needs to do**
- **Select "Yes" … CAS2Net generated email to the Employee and Administrator**

### **ACDP Status – Released … Modify**

#### Modify

**Administrator can "Modify" an ACDP assessment back to the supervisor if additional information or modifications are needed after finalizing and approved by the Manager/ACDP Approving Official.** 

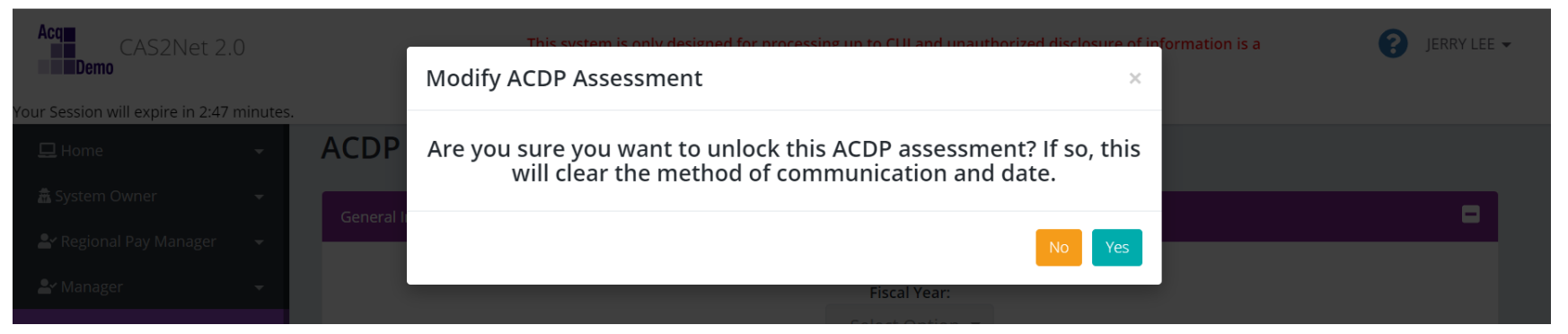

#### **Pop-up … Modify ACDP Assessment**

**Are you sure you want to unlock this ACDP assessment? If so, this will clear the method of communication and date.**

**Administrator**

**Select "Yes" … CAS2Net generated email to Supervisor and** 

**Acgi** 

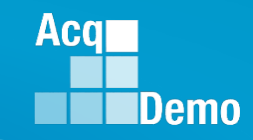

### **ACDP Status – Released … Modify … Supervisor**

#### **Supervisor opens ACDP assessment, sees four action buttons**

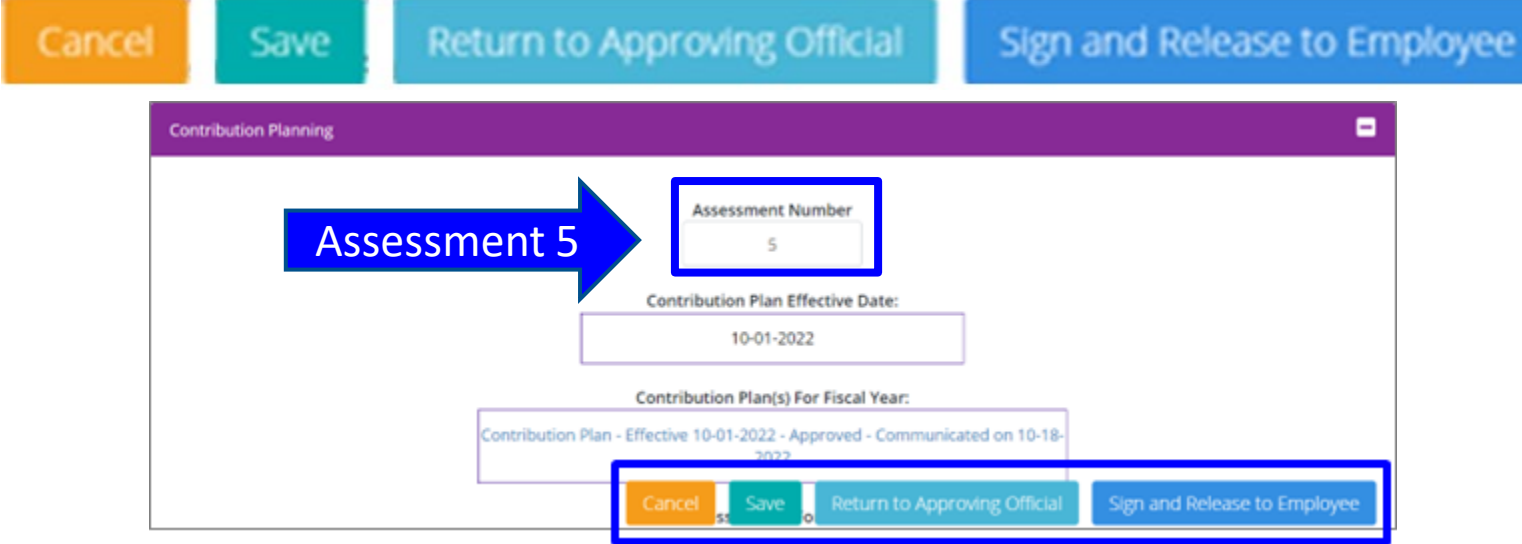

**Data fields: Method(s) of Communication, Date Communicated, and ACDP IDP Date … unlocked**

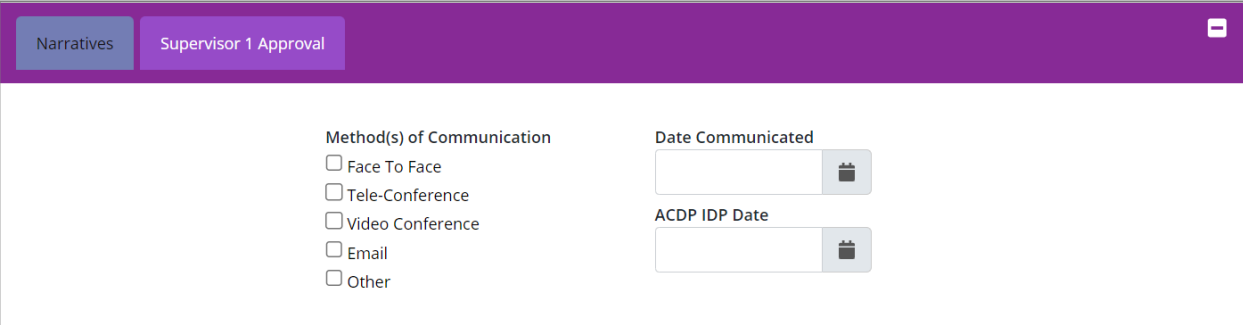

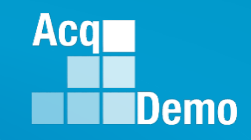

### **ACDP Status – Released … Modify … Supervisor**

**Supervisor must select "Return to Approving Official"** 

Return to Approving Official

**Pop-up … Return ACDP Assessment**

**Are you sure you want to return this ACDP assessment to the Approving Official?**

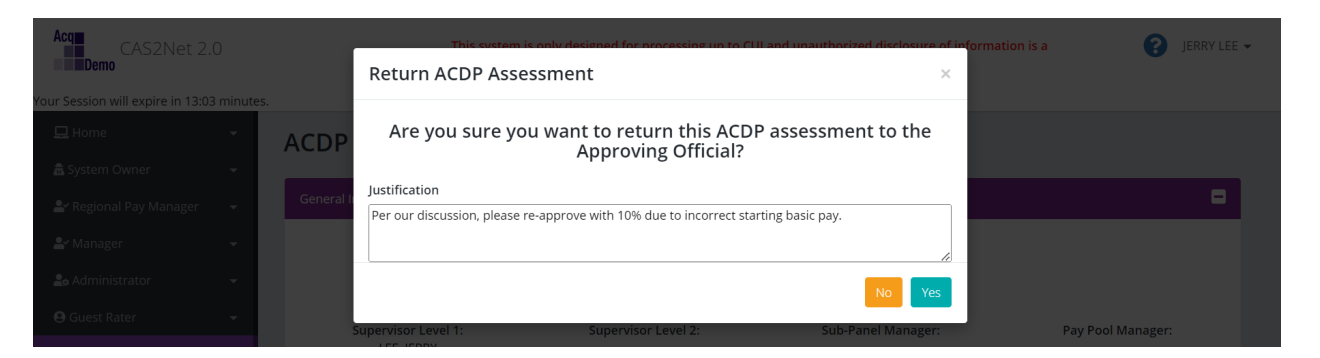

**Supervisor should enter a justification requesting what the Manager / ACDP Approving Official needs to do, i.e., re-approve, change "Increase Percentage," change "From Date', or change "To Date"**

**Select "Yes" … CAS2Net generated email to Manager/ACDP Approving Official and Administrator**

### **ACDP Status – Released … Modify … Approving Official**

**Manager/ACDP Approving Official opens ACDP and sees four action** 

**buttons** 

Return to Supervisor 1 Cancel Save

### **Editable data fields for Increase Percentage, From Date, and To Date**

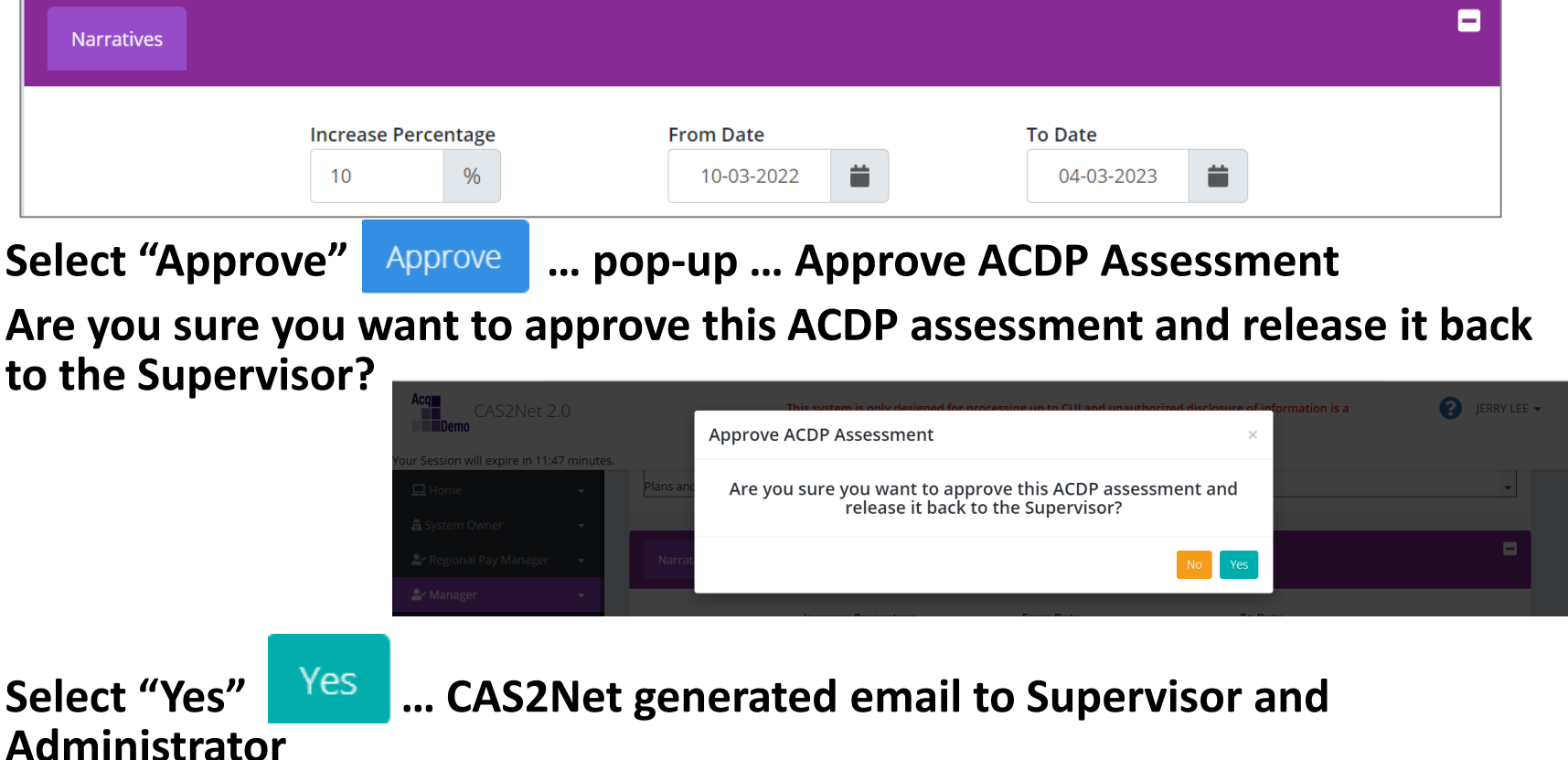

**Acgr** 

Approve

**IDemo** 

#### • **Administrator opens User Profile**

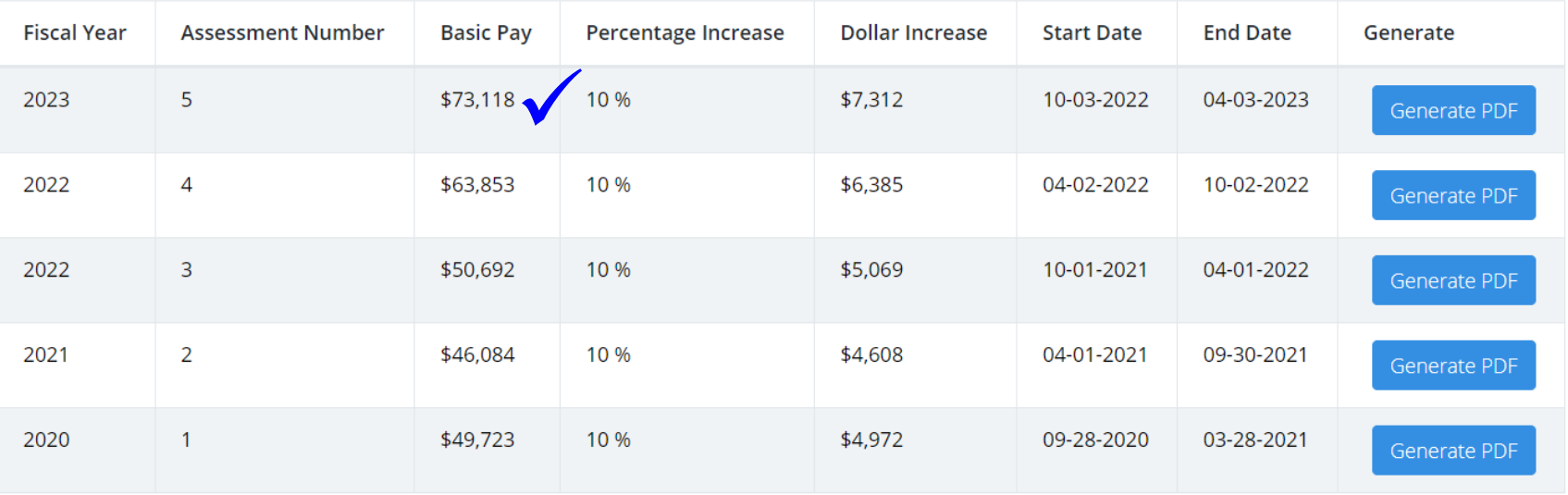

- **Assessment 5 with corrected Basic Pay and ACDP pay increase recalculated**
- **Administrator, Employee, and Supervisor see Assessment #5**

**Acqr** 

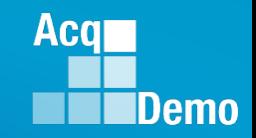

### **ACDP Status – Released … Modify … Supervisor**

**Supervisor opens ACDP Assessment, sees four action buttons and approved Increased Percentage**

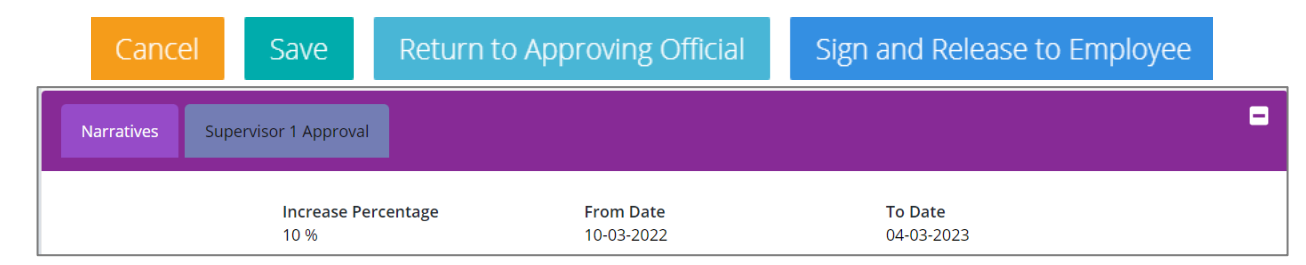

#### **Supervisor completes Supervisor 1 Approval with Method(s) of Communication, Date Communicated, and ACDP IDP Date**

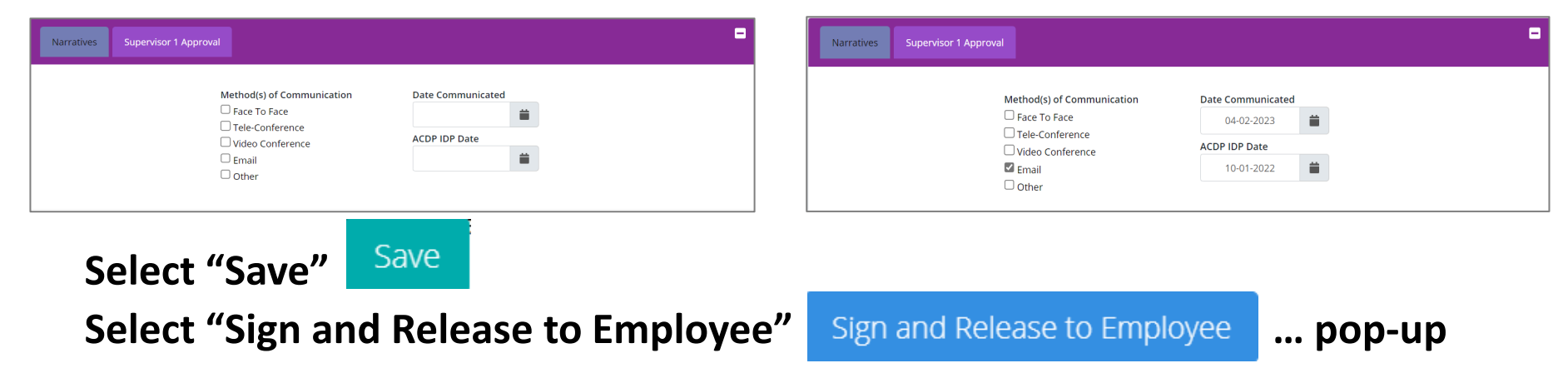

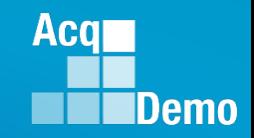

### **ACDP Status – Released … Modify … Supervisor**

**Pop-up … Sign and Release Annual Assessment**

**Administrator**

**Are you sure you want to sign and release the acdp assessment and release it to the employee?**

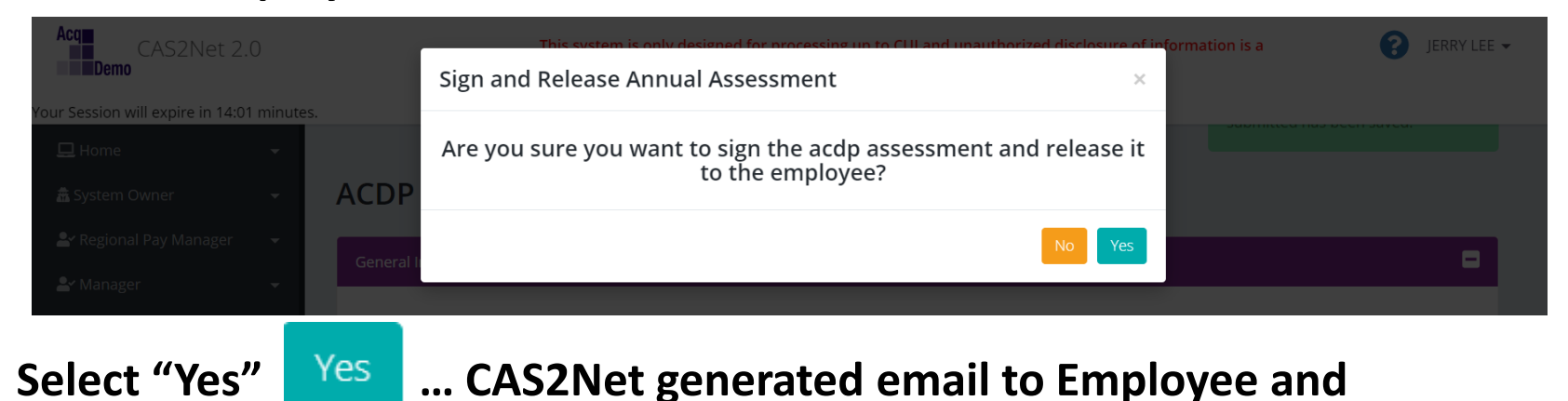

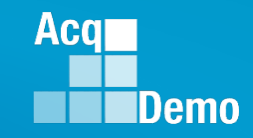

### **ACDP Status – When Can You Not Update?**

- **When the status is either Approved Finalized or Approved**
- **Administrators cannot update the ACDP Assessment Number, Basic Pay, Percentage Increase, Start Date, and/or End Date**

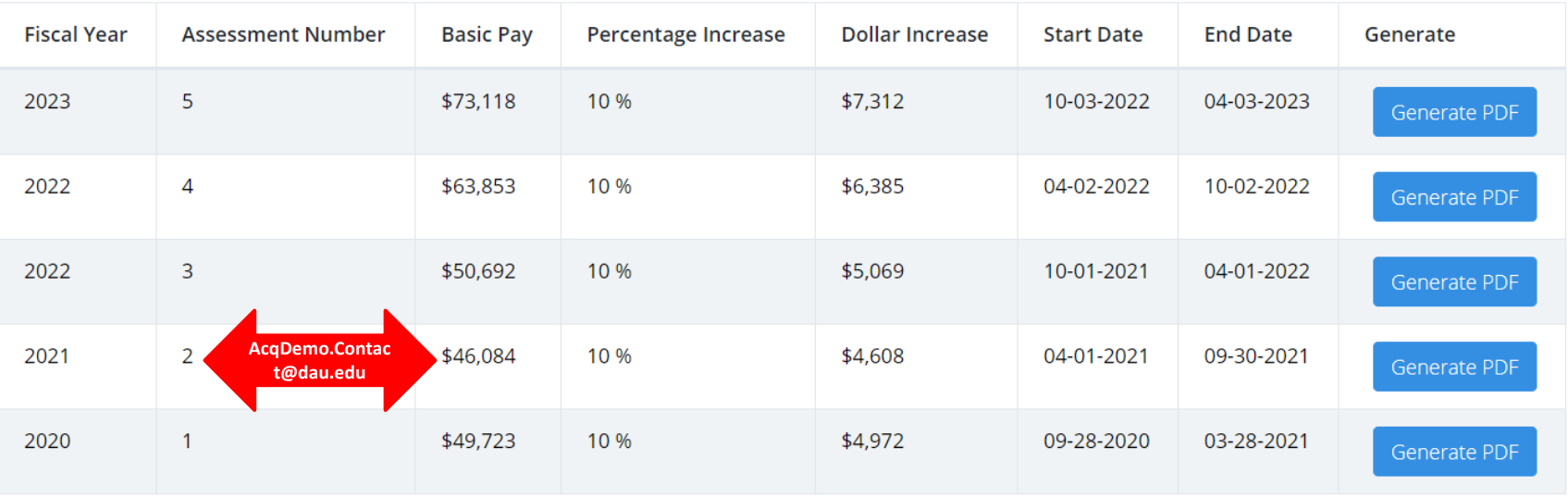

• **Administrators must email [AcqDemo.Contact@dau.edu](mailto:AcqDemo.Contact@dau.edu) with user's name, CAS2Net ID, assessment number(s) and change(s) to include current data and revise data**

### **ACDP Issues**

**Administrator emailed "I'm working with the ACDP Employee to submit her ACDP self-assessment, but it appears she has submitted it into the 2023 period. When I look at her CAS2Net profile, under the ACDP section there are now three rows listed. There really should be just one row.**

**"Can you (or the ALTESS folks) help to clear out the two wrong assessment periods, and move the employee's self-assessment into the 2022 row? That row should also reflect an Assessment Number of '1'. Currently it is listed as '3'."**

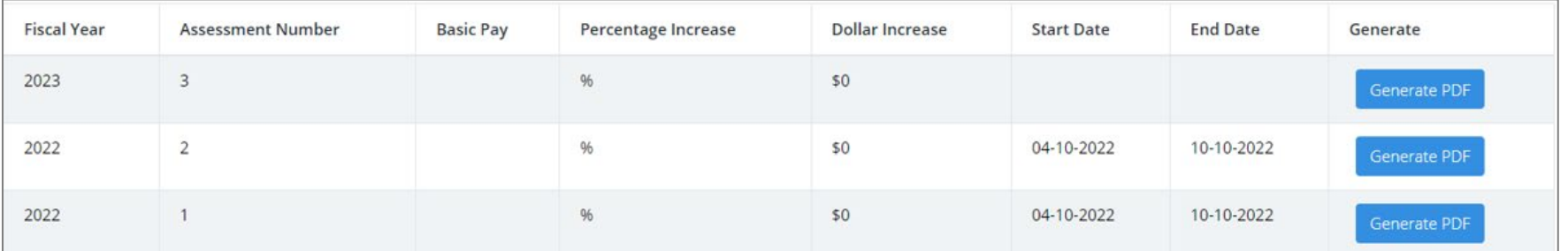

#### **Question: What should the Administrator do?**

#### **Answer:**

- **A. Email [AcqDemo.Contact@dau.edu](mailto:AcqDemo.Contact@dau.edu)**
- **B. Email [AcqDemo.Contact@dau.edu](mailto:AcqDemo.Contact@dau.edu) if status is Draft or Submitted to Supervisor**
- **C. Email [AcqDemo.Contact@dau.edu](mailto:AcqDemo.Contact@dau.edu) if status is Approved or Approval Finalized**
- **D. Delete If status is Draft or Submitted to Supervisor 1**

**Aca** 

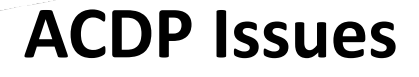

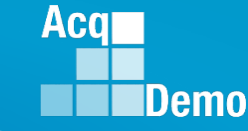

**Administrator emailed "... pay pool now has a deputy and the pay pool manager is assigning that responsibility (ACDP Approver) to the deputy."**

**Question:**

**What should the Administrator do?**

#### **Answer:**

- **A. Email [AcqDemo.Contact@dau.edu](mailto:AcqDemo.Contact@dau.edu)**
- **B. Go to the deputy's User Profile to update "Can be ACDP Approver" from "No" to "Yes," then "Save"**
- **C. Go to the employee's User Profile, open the panel ACDP, change the data field "ACDP Approver is Pay Pool Manager" from "Yes" to "No," then "Save"**
- **D. Go to the employee's User Profile, open the panel ACDP, change the data field "ACDP Approver is Pay Pool Manager" from "Yes" to "No," select the approver, then "Save"**
- **E. B then D**

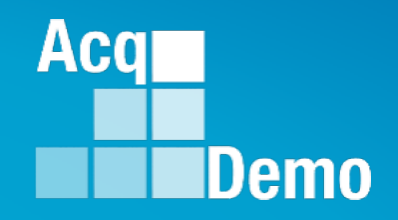

## **Questions? Other ACDP Assessment Issues?**

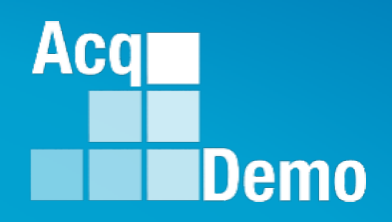

## **Communicating with AcqDemo Program Office on CAS2Net and CCAS Issues**

**[AcqDemo.Contact@dau.edu](mailto:AcqDemo.Contact@dau.edu)**

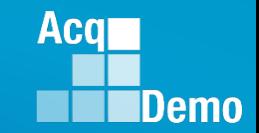

### **Communicating with PMO on CAS2Net and CCAS Issues**

- **For user issues, please provide the name, CAS2Net ID, issue, attachment (if any), and, as applicable, a screenshot in the email.**
- **For system issues, such as, cannot access CAS2Net, a screenshot of the error message would pinpoint time and issue.**

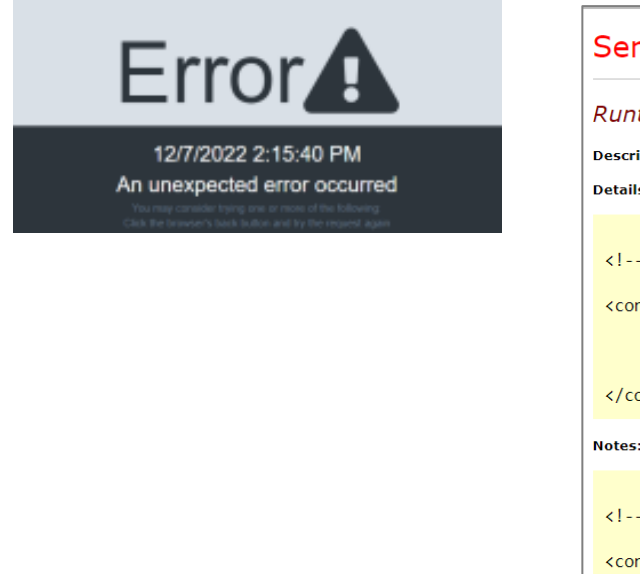

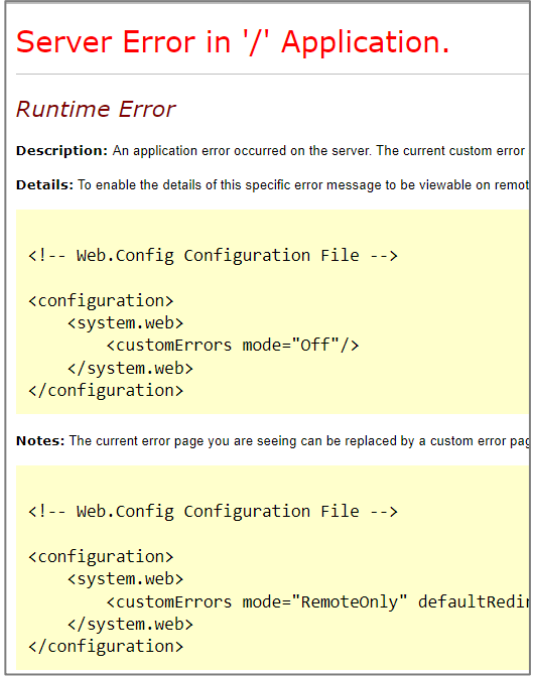

https://cas2net.army.mil/ Service Unavailable HTTP Error 503. The service is unavailable.

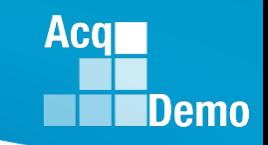

### **2023 Open Forum Schedule**

- $\checkmark$  05 January, 1pm 2:30pm ET: Pay Transactions and Turning CAS2Net Data Base
- $\checkmark$  02 February, 1pm 2:30pm ET: CCAS Grievance and Archived/Transfer
- $\checkmark$  02 March, 1pm 2:30pm ET: Assigning Mandatory Objectives, Midpoint Assessment/Review, Additional Feedback, and Closeout Assessment
- 06 April, 1pm 2:30pm ET: **ACDP Assessments** and Communicating with AcqDemo Program Office on CAS2Net and CCAS Issues
- **04 May, 1pm – 2:30pm ET: Reports – FY-based Reports & Current Settings Reports**
- 01 June, 1pm 2:30pm ET: Macro Free Sub Panel Spreadsheet and Compensation Management Spreadsheet (CMS) Introduction
- 06 July, 1pm 2:30pm ET: Creating Sub-Organization Levels and Assigning Sub-Panel Managers, and User Role Assignments **and/or CAS2Net Performance Test**
- 03 August, 1pm 2:30pm ET: CCAS Spreadsheet Test Schedule (Offline Sub-Panel Meeting Spreadsheet, Offline CMS, Macro Free versions, and CAS2Net Online versions)
- 07 September, 1pm 2:30pm ET: Post Cycle Modules (Appraisal Status, Offline Interface, Previous Cycle Data, Sub-Panel Meeting and CMS Online)
- 14 September, 1pm 2:30pm ET: Transfer, Archive and Post Cycle Activities
- 21 September, 1pm-2:30pm ET: CAS2Net Sub-Panel Meeting and CMS Online
- 28 September, 1pm-2:30pm ET: Macro Free Sub Panel Spreadsheet and Macro Free CMS
- 05 October, 1pm-2:30pm ET: Discrepancy Reports
- 12 October, 1pm-2:30pm ET: Lock/Unlock Supervisor 1, Sub-Pay Pool and Pay Pool
- 19 October, 1pm-2:30pm ET: Pay Pool Analysis Tool (PAT)
- 02 November, 1pm-2:30pm ET: Initial and Final Upload
- 16 November, 1pm-2:30pm ET: Not Final Reports and Data Complete Reports
- 07 December, 1pm-2:30pm ET: Grievance/Grievance Window

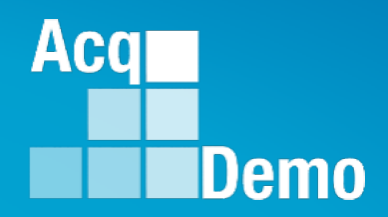

# **Open Forum Questions?**

**[Jerry.lee@dau.edu](mailto:Jerry.lee@dau.edu)**

*Coming Soon* **Erin.Murray@dau.edu**

**[AcqDemo.Contact@dau.edu](mailto:AcqDemo.Contact@dau.edu)**

**For user issues, please provide the name, CAS2Net ID, issue, attachment (if any), and, as applicable, a screenshot in the email.**

**For system issues, such as, cannot access CAS2Net, a screenshot of the error message would pinpoint time and issue.**